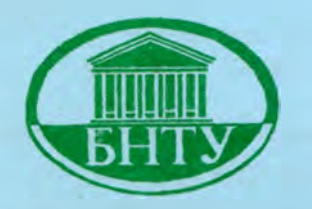

**Министерство образования Республики Беларусь**

**БЕЛОРУССКИЙ НАЦИОНАЛЬНЫЙ ТЕХНИЧЕСКИЙ УНИВЕРСИТЕТ**

**Кафедра «Профессиональное обучение и педагогика»**

 $3619$ 

**Э.М. Кравченя В.И. Пилипенко**

# **ТЕХНИЧЕСКИЕ СРЕДСТВА ОБУЧЕНИЯ И МЕТОДИКА ИХ ПРИМЕНЕНИЯ**

*Компьютерные технологии подготовки средств наглядности*

**Учебно-методическое пособие**

**Минск 2009**

### Министерство образования Республики Беларусь БЕЛОРУССКИЙ НАЦИОНАЛЬНЫЙ ТЕХНИЧЕСКИЙ УНИВЕРСИТЕТ

Кафедра «Профессиональное обучение и педагогика»

Э.М. Кравченя В.И. Пилипенко

## ТЕХНИЧЕСКИЕ СРЕДСТВА ОБУЧЕНИЯ И МЕТОДИКА ИХ ПРИМЕНЕНИЯ

### *Компьютерные технологии подготовки средств наглядности*

*Рекомендовано учебно-методическим объединением по профессиональному обучению в качестве учебно-методического пособия*

Рецензенты:

*В.Н. Наумчик,* заведующий кафедрой естествознания Института непрерывного образования, доктор педагогических наук, профессор; *А.И. Павловский,* профессор кафедры прикладной математики и информатики БГПУ, кандидат физико-математических наук, профессор

#### Кравченя, Э.М.

**К 78 Технические средства обучения и методика их применения. Компьютерные технологии подготовки средств наглядности: учебно-методическое пособие / Э.М. Кравченя, В.И. Пилипенко. - Минск: БНТУ, 2009. - 56 с.**

**ISBN 978-985-525-091-4.**

**Учебно-методическое пособие предназначено для студентов специальностей 1-08 01 01 «Профессиональное обучение (по направлениям)» и 1-02 06 02 «Технология (по направлениям). Дополнительная специальность».**

**Рассматривается применение систем сканирования и распознавания текстов. Подготовка средств наглядности для лекционной и учебнометодической работы преподавателя. Обработка отсканированных рисунков, схем и фотографий в графических редакторах. Методика создания раздаточного материала для лекций, лабораторных и семинарских занятий, подготовки презентаций и электронных учебников, использования в обучающих программах.**

**Материалы практических заданий по каждой теме помогут студентам изучить аппаратные и программные средства сканирования, привить навыки обработки средств наглядности в графическом редакторе.**

**Издание предназначено для студентов, магистров педагогических специальностей технических вузов. Может быть полезным для преподавателей ссузов и педагогических специальностей других вузов.**

> УДК 377:371.66 (075.8) ББК 74.56я7

ISBN 978-985-525-091-4 © Кравченя Э.М., Пилипенко В.И., 2009 © БНТУ, 2009

<span id="page-3-0"></span>Данное издание является продолжением практикума по курсу «Технические средства обучения и методика их применения» [1, 2] для студентов специальностей 1-08 01 01 «Профессиональное обучение (по направлениям)» и 1-02 06 02 «Технология (по направлениям). Дополнительная специальность».

Применение компьютеров в обучении создает возможность использования их для аудиторных, аудиторно-самостоятельных и самостоятельных занятий. Отметим, что при проведении лекционных занятий до сих пор самым распространенным средством для визуализации информации являются доска и мел. Иногда используются дополнительные средства, а именно, плакаты, изданные типографским способом или, что чаще бывает, подготовленные самостоятельно преподавателем или студентами средства наглядности, демонстрируемые с помощью аппаратуры статической проекции (диапроекторов, графопроекторов, эпипроекторов), телевизионной техники и других технических средств обучения (ТСО). С их помощью могут быть продемонстрированы опыты (химические, физические, механические и др.). Все вышеперечисленные способы наглядной демонстрации, несмотря на ряд преимуществ, имеют также серьезные недостатки. Во-первых, при чтении лекции в большой аудитории некоторые изобразительные и текстовые элементы становятся не видны. Во-вторых, тиражирование плакатов, диапособий, видеофильмов и прочего занимает продолжительное время и имеет высокую себестоимость. Поэтому обновление дидактических материалов, которое периодически необходимо выполнять в связи с развитием науки или при изменении учебных программ, вызывает определенные трудности, особенно для динамичных учебных дисциплин, например, машиностроение, информатика.

Применение компьютерных технологий, компьютерной графики, современных средств обучения (мультимедиапроекгоры, Web-камеры, электронные доски) решает данные проблемы.

Компьютерные технологии подготовки средств наглядности связаны с технологиями сканирования и распознавания изображений, использования возможностей цифровой фотографии, видеосъемки.

Компьютерная графика используется почти во всех научных и инженерных дисциплинах для создания средств наглядности и восприятая, передачи информации. Конечным продуктом компьютерной графики является изображение. Это изображение может использоваться в различных сферах, например, оно может быть техническим чертежом, иллюстрацией с изображением детали в руководстве по эксплуатации, простой диаграммой, архитектурным видом предполагаемой конструкции или проектным заданием, рекламной иллюстрацией или кадром из мультфильма.

Современные средства обучения позволяют демонстрировать графические эффекты, анимации, видеофрагменты, речевое и музыкальное сопровождение, создавать совершенно особый мир, открывающий уникальные возможности для творчества преподавателя.

## <span id="page-5-0"></span>1. АППАРАТНОЕ ОБЕСПЕЧЕНИЕ

Применение систем сканирования и распознавания текстов позволяет существенно сократить время на предварительную подготовку материала, в том числе лекционного и учебно-методического. Использование отсканированных рисунков, схем и фотографий позволяет включать их в учебно-методические пособия, создавать раздаточный материал для лекций, лабораторных и семинарских занячтий, подготавливать наглядные презентации и электронные учебники, использовать в обучающих программах и т.д.

Сканеры поставляются в трех основных форматах: планшетные (листовые, страничные), проекционные, барабанные.

Планшетные сканеры имеют такие же технические характеристики и способы подключения к компьютеру, как и листовые сканеры. Они позволяют сканировать многостраничные и широкие (превышающие размеры сканера) оригиналы. Кроме того, используя специальную приставку можно сканировать негативные фотопленки и слайды. В этом случае существует еще одна характеристика оптическая плотность или диапазон оптических плотностей сканируемого оригинала (рис. 1.1).

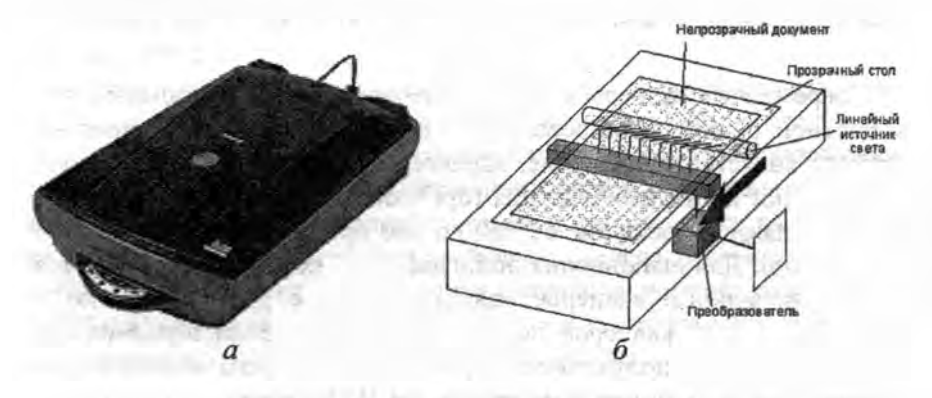

Рис. 1.1. Планшетный сканер:  $a$  - внешний вид;  $b$  - схема

Проекционные сканеры имеют оптическую систему, как у фотоаппарата и поэтому позволяют вводить в ПК объемные изображения, имеют сравнимые или лучшие характеристики (рис. 1.2).

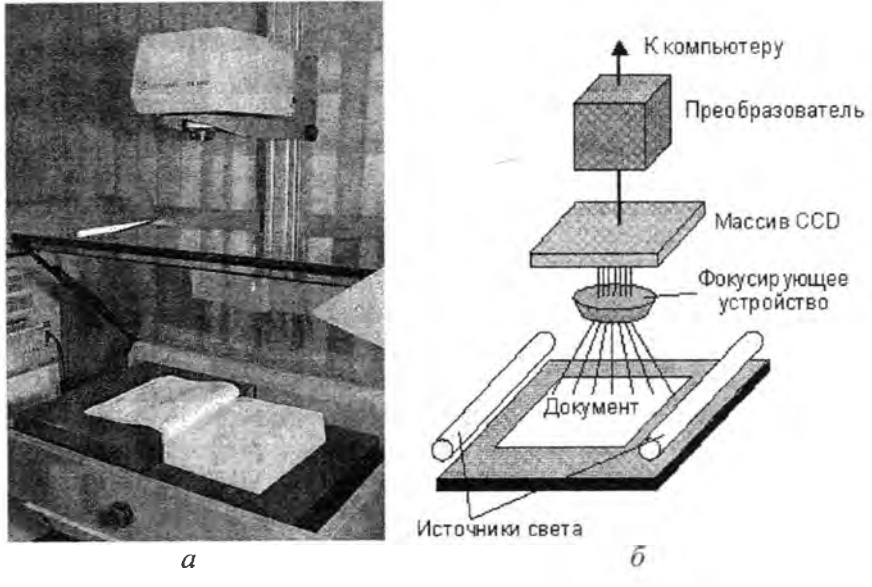

**Рис. 1.2. Проекционный сканер: - внешний вид;** *6 -* **схема сканирования**

## <span id="page-6-0"></span>**1.1. Основные параметры и характеристики сканеров**

Современные сканеры могут обеспечивать как монохромный, так и цветной режим сканирования. Одной из важных характеристик сканера является разрешение, характеризующееся количеством точек на один дюйм изображения (dpi - dot per inch). Более простые сканеры дают разрешение от 300 до 600 dpi, более качественные до 1200 dpi. Для выполнения полиграфических работ используются профессиональные сканеры, дающие большее разрешение, но и стоимость таких сканеров достаточно высока. Если пользователь ориентируется на получение изображений для экрана монитора, например, для подготовки материалов для Web-страниц, то достаточно иметь недорогой сканер с невысоким разрешением.

## *Разрешение*

Разрешение характеризует величину самых мелких деталей изображения, передаваемых при сканировании без искажений. Существует несколько видов разрешения, указываемого производителем сканеров.

Оптическое разрешение определяется плотностью элементов в приборах с зарядовой связью (ПЗС-линейках) и равно количеству ее элементов, деленному на ширину. Оно является самым важным параметром сканера, определяющим детальность получаемых с его помощью изображений. В массовых моделях сканеров оптическое разрешение обычно бывает равно 100 или 200 dpi для ручных и рулонных сканеров и 300, 600 или 1200 dpi для планшетных сканеров. Сканирование всегда следует выполнять с разрешением, кратным оптическому, при этом интерполяционные искажения будут минимальны. Если же, например, на сканере с 300 dpi надо отсканировать изображение с 200 dpi, то оптималь-нее будет выполнить сканирование с 300 dpi, а затем программным путем в пакете обработки (Adobe Photoshop, Paint Shop Pro, Ulead Photo Impact, Thumbs Plus  $n \tau$ .  $\pi$ .) noнизить разрешение до 200 dpi.

Механическое разрешение определяет точность позиционирования каретки с ПЗС-линейкой при перемещении вдоль изображения. Механическое разрешение обычно в 2 раза больше оптического, что дает повод изготовителю сканера вводить в заблуждение покупателя тем, что сканер имеет оптическое разрешение  $300 \times 600$  dpi, хотя без интерполяции на таком сканере можно сканировать только с разрешением 300 dpi.

Интерполяционным называется разрешение, полученное путем 16кратного программного увеличения изображения. Оно не несет в себе абсолютно никакой дополнительной информации об изображении по сравнению с реальным разрешением, причем в специализированных пакетах операция масштабирования и интерполяции выполняется зачастую качественнее, чем драйвером сканера. Указанное на коробке планшетного сканера значение интерполяционного разрешения (4800 dpi) может ввести в заблуждение, так как реальное оптическое разрешение устройства может быть всего 300 dpi.

### Глубина цвета (разрядность)

Глубина цвета (разрядность) характеризует количество бит, применяемых для хранения информации о цвете каждого пикселя. Черно-белые сканеры имеют один разряд, монохромные, как правило, - 8 разрядов, а цветные сканеры - как минимум 24 разряда (по 8 бит на хранение каждой из RGB-компонент цвета пикселя). Более совершенные сканеры могут иметь разрядность 30 или 36 (по 10 или 12 бит на каждый канал). При этом их внутренняя разрядность может быть выше внешней: «лишние» разряды используются для выполнения цветовой коррекции изображения до передачи в компьютер, хотя такая практика в основном характерна для дешевых моделей. Профессиональные и полупрофессиональные сканеры имеют и внешнюю разрядность 30 или 36 бит, а некоторые модели - и до 48 бит.

#### *Диапазон оптических плотностей*

Диапазон оптических плотностей - это динамический диапазон сканера, который во многом определяется его разрядностью. Он характеризует возможность сканера правильно передавать изображения с большим или с очень маленьким разбросом яркости. Вычисляется как десятичный логарифм от отношения интенсивности падающего на оригинал света к интенсивности отраженного света, измеряется в *D.* Так, 0,0 *D* соответствует идеально белому цвету, а 4,0 *D —* идеально черному. У сканера этот диапазон зависит от разрядности: у 36-битного сканера он не превышает 3,6 *D,* у 30 битного - 3,0 *D.* Сканируемые изображения обычно обладают диапазоном до 2,5 *D* для фотографий и 3,5 *D* для слайдов. Дешевые 24 битные планшетные сканеры имеют динамический диапазон 1,8-2,3 *D,* хорошие 36-битные - до 3,1-3,4 *D.*

#### *Размер области сканирования*

Для бытовых планшетных сканеров наиболее распространены форматы А4 и (существенно реже) А3, для рулонных - А4, а для ручных сканеров область сканирования составляет обычно полосу шириной 11 см.

### *Интерфейс*

Для подключения сканеров в настоящее время применяют следующие интерфейсы.

*Собственный (Proprietary!)* интерфейс разработчика сканера, применявшийся в ранних моделях планшетных и ручных сканеров. Как правило, представлял собой специализированную плату на шине ISA, для работы которой требовался драйвер. После прекращения выпуска таких сканеров прекращался выпуск и новых драйверов для них, что делало невозможным использование выпущенного в эпоху Windows 3.1 сканера под Windows XP или Linux.

С параллельным портом ЕРР (LPT, или ЕСР) выпускаются самые ранние модели в семействах планшетных сканеров различных производителей. Сканеры с таким интерфейсом имеют, как правило, посредственные характеристики и рассчитаны на выполнение несложных работ наподобие сканирования небольших фотографий или нескольких страниц текста. Использование параллельного порта совместно с принтером и дополнительными устройствами (например, Iomega Zip) часто приводит к трудноразрешимым аппаратным конфликтам и несовместимости.

Сканеры с интерфейсом РСМСІА встречаются редко. Для владельцев ноутбуков предпочтительнее использовать сканеры с интерфейсом SCSI, подключая их посредством SCSI-адаптера в конструктиве РСМСІА, или в крайнем случае сканеры с LPT-интерфейсом.

Интерфейс SCSI является стандартом для подключения высококачественных и высокопроизводительных устройств, обеспечивает межплатформенную совместимость сканера и его малую зависимость от смены операционной системы. К SCSI-сканерам обычно прилагается SCSI-плата на шине ISA, хотя такой сканер можно подключать и к полнофункциональным SCSI-контроллерам на шине PCI (рекомендуются платы производства Adaptec, хотя устройства от Symbios Logic, BusLogic и других производителей также показывают неплохую совместимость). Большинство 30- и 36-разрядных сканеров с разрешением 600 dpi и выше выпускаются с этим интерфейсом.

Интерфейс USB - это новый интерфейс для подключения сканеров, активно рекомендуемый спецификациями РС98 и РС99, однако пропускная способность USB недостаточно велика для подключения высокопроизводительных сканеров.

#### Качество драйвера

Все современные сканеры обмениваются данными с прикладными программами под Windows при помощи программного интерфейса TWAIN, однако предоставляемый драйвером набор функций может быть разным, его обязательно следует уточнить при выборе сканера. Среди них наиболее важны:

-возможность предварительного просмотра изображения с выбором области сканирования и количества цветов;

- возможность регулировки яркости, контраста, и нелинейной цветовой коррекции (обычно задаваемой в виде кривых);

- возможность подавления муара при сканировании изображений с печатным растром;

- возможность простейших преобразований изображения (инверсия, поворот и т.п.);

- возможность сетевого сканирования;

- возможность режимов автоматической коррекции контраста и цветопередачи;

- возможность работы сканера (в сочетании с принтером) в режиме копира;

- возможности по цветокалибровке как сканера, так и всей системы;

- возможности по пакетному сканированию;

<span id="page-10-0"></span>- возможности тонкой настройки фильтров и параметров цветокоррекции.

## 2. ПРОГРАММНОЕ ОБЕСПЕЧЕНИЕ

Второй составляющей является программное обеспечение (ПО), необходимое для функционирования соответствующей аппаратуры.

В комплекте с любым сканером поставляется программа для выполнения процесса сканирования изображения и сохранения его в файле. С разными моделями сканеров, даже одной и той же фирмыпроизводителя, например Hewlett Packard, Agfa, Umax, Mustek и др., поставляются различные программы. Обычно ПО, поставляемое с планшетными сканерами, предназначено для работы в Windows. Соответственно они имеют оконный интерфейс, систему меню, горячие кнопки и т.д. Процесс сканирования осуществляется в несколько этапов.

1. Предварительно отсканировать документ (изображение). Нажать кнопку «Предварительный просмотр» (Preview, Scan или др.).

2. Установить параметры сканирования, обычно требуется выполнить один раз для сканирования серии однотипных изображений. Здесь настраивается оптическое разрешение и глубина цвета, яркость и контрастность, а также режим - цветное изображение или градации серого.

3. Выделить область (блок, регион) для сканирования или изменить размеры и положение уже выделенной области.

4. Чтобы выполнить процесс сканирования выделенной области необходимо нажать кнопку «Сканировать» (Scan, Accept, Ok или др.).

5. Сохранить отсканированное изображение в файле. Большинство программ предлагают сохранить изображение сразу после сканирования. Другие же, например Paper Port, позволяют отсканировать несколько изображений, помещая их на свой рабочий стол, а затем изображение можно отправить на печать, передать в другое приложение или экспортировать (сохранить) в каком-либо графическом файле.

Программы сканирования позволяют сохранять файлы в нескольких графических форматах. Обычно это BMP, PCX, TIF и ряд других. На выбор формата графического файла влияет в первую очередь, в какой программе в дальнейшем будет использоваться полученное изображение, т.е., может ли программа прочитать (загрузить) выбранный графический формат.

Для распознавания текстов, т.е. перевода из графического изображения в текстовый формат, служат программы оптического распознавания текстов (OCR). Программы зарубежных фирм распознают тексты на русском языке не очень хорошо (или вообще их не распознают), поэтому целесообразнее использовать одну из двух российских программ - Fine Reader или Cunei Form. Обе системы, если сравнивать их версии с одинаковыми номерами, работают примерно одинаково и по скорости, и по качеству распознавания (количеству ошибок). Качественные оригиналы (на белой бумаге, типографские или отпечатанные на лазерном принтере) распознаются практически без ошибок. Хорошо распознаются таблицы, а последние версии справляются с рукописными, но только печатными буквами. Встроенный редактор позволяет выполнить правку текста сразу после распознавания, при этом в специальном окне «крупный план» отображается часть редактируемой строки, что очень удобно в тех случаях, когда уже нет оригинала. Обе системы позволяют

сканировать и сразу распознавать текст или работать с изображением, отсканированным ранее. Последнее обычно используется во время лабораторных и практических работ, т.к. в компьютерном классе обычно стоят один-два сканера, а программа распознавания установлена на каждом компьютере.

## **2.1. Сканирование средствами Microsoft Office**

<span id="page-12-0"></span>С помощью сканеров помимо сканирования графических образов можно сканировать и распознавать тексты. Большие возможности для этого предоставляют, например, современные средства Microsoft Office. В этот пакет включена программа Microsoft Office Document Imaging, которая позволяет:

- сканировать документы, состоящие из одной или нескольких страниц;

- выполнять распознавание текста;

- копировать и экспортировать распознанный текст в Microsoft Word;

- обнаруживать текст в отсканированных документах;

- отправлять отсканированные документы по электронной почте.

В действительности Microsoft Office Document Imaging состоит из двух компонентов: Microsoft Office Document Scanning и Microsoft Office Document Imaging.

## *Microsoft Office Document Scanning*

Первый компонент обеспечивает управление сканированием документов с применением любого установленного сканера (рис. 2.1).

С помощью кнопки *Параметры конфигурации* можно:

- создать заготовку;
- изменить выделенную заготовку;
- удалить выделенную заготовку.

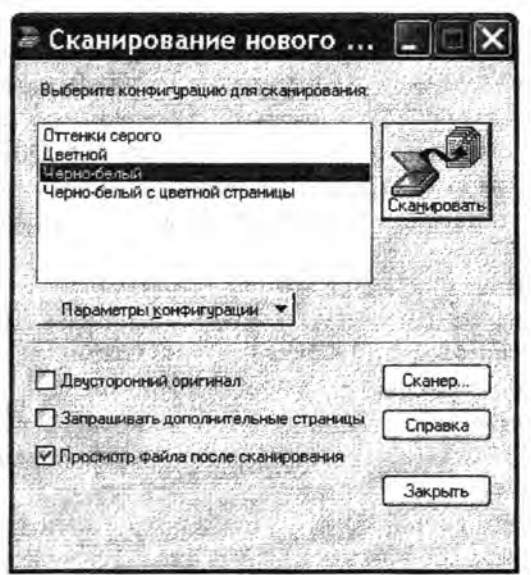

**Рис. 2.1. Выбор конфигурации сканирования**

Для этого предназначены конфигурации сканирования, позволяющие управлять подключенным сканером с помощью ряда настроек, оптимизированных для определенных целей. Например, конфигурация сканирования *Черно-белый* идеально подходит для сканирования и распознавания страниц текста, тогда как конфигурация *Цвет* больше всего подходит для сканирования полноцветных рисунков или произведений искусства. Также по умолчанию автоматически производится оптическое распознавание текста в текстовых документах сразу по завершении сканирования, что помогает без затруднений сканировать большое количество страниц с созданием одного конечного файла.

## *Microsoft Office Document Imaging*

Второй компонент позволяет производить просмотр отсканированных документов на экране, перекомпоновку многостраничных документов, выделение и обработку распознанного текста и отправку документов по электронной почте.

Когда документ сканируется в первый раз, в Microsoft Office Document Imaging может быть произведена проверка сканера с последующим проведением сканирования пробного документа. Данная процедура может занять какое-то время, но она нужна для того, чтобы после завершения операции в Microsoft Office Document Imaging было правильно иденгифицировано подключенное оборудование. При установке нового сканера можно повторно запустить процедуру проверки.

Microsoft Office Document Imaging обеспечивает ряд конфигураций параметров, позволяющих выполнять наиболее распространенные задачи сканирования. Каждая конфигурация оптимизирована для конкретного вида сканирования. Можно настроить конфигурации определенным образом или создать свои собственные для достижения целей. Среди встроенных конфигураций сканирования имеются следующие:

*Черно-белый.* Сканирование производится в монохромном режиме с разрешением 300 точек на дюйм. Данная конфигурация разработана для распознавания текста при сканировании черного текста на белой бумаге или при сканировании контрастных изображений. Само сканирование производится быстрее, чем при других конфигурациях, а получающиеся в итоге файлы изображений меньше по размерам.

*Черно-белый с цветной страницы.* Сканирование производится в оттенках серого с разрешением 300 точек на дюйм, но сохраняется документ в файле монохромного формата. Данная конфигурация разработана для сканирования с распознаванием текста на цветном фоне или цветного текста.

*Оттенки серого.* Сканирование производится в оттенках серого с разрешением 200 точек на дюйм. Данная конфигурация подходит для сканирования страниц, содержащих непрерывные черно-белые изображения (такие как фотографии) и текст, или же только цветной текст.

*Цвет.* Сканирование производится с разрешением 150 точек на дюйм. Данная конфигурация предназначена для сканирования полноцветных документов. Само сканирование производится довольно медленно, мелкий текст может оказаться недостаточно читаемым для распознавания, а получающиеся в результате файлы будут большого размера.

Кроме разрешения и типа сканирования каждая конфигурация задает следующие параметры:

- размер страницы;
- папку по умолчанию для сохранения файлов;
- язык для распознавания текста;

- сохранение многостраничных документов целиком или в виде отдельных страниц;

- автоматическое проведение распознавания текста после сканирования;

- автоматическое создание имен файлов;

- автоматическое выравнивание страниц, отсканированных вверх ногами или криво.

## *Практические задания*

*1. Отсканировать и распознать текст (русский, белорусский, иностранный).*

*2. Отсканировать и обработать текст в две колонки.*

*3. Произвести сканирование и обработку таблиц.*

*4. Произвести сканирование и обработку рисунка (диаграмма, фотография, схема, график).*

## **2.2. Сканирование и распознавание текста программой ABBYY FineReader 8.0**

Программа ABBYY FineReader - один из немногих качественных пакетов для распознавания текстов (OCR) и практически единственный, действительно хорошо поддерживающий кириллицу. Каждая новая версия данной утилиты всегда демонстрировала более качественное и быстрое распознавание текстовых документов с несложными таблицами.

## *Интерфейс программы ABBYY FineReader 8.0*

Стартует программа с предложения *Ввести документ с помощью Мастера Scan&Read, запустить обучающее приложение или показать работу пакета в демонстрационном режиме.* Демо-пример - это один из способов ознакомиться с принципом работы пакета для новичков (рис. 2.2).

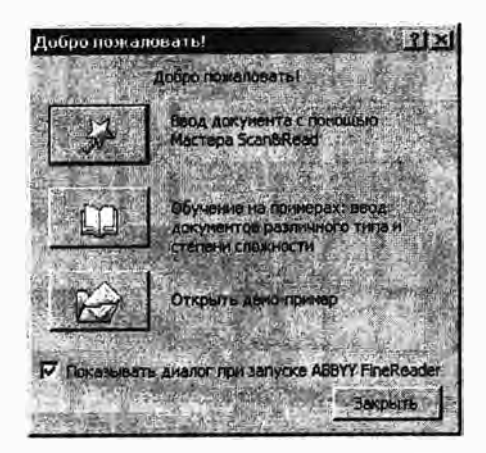

Рис. 2.2. Интерфейс программы ABBYY FineReader 8.0

Выбрав операцию Ввод документа с помощью Мастера Scan&Read откроем диалоговое окно для распознавания текстового документа (рис. 2.3).

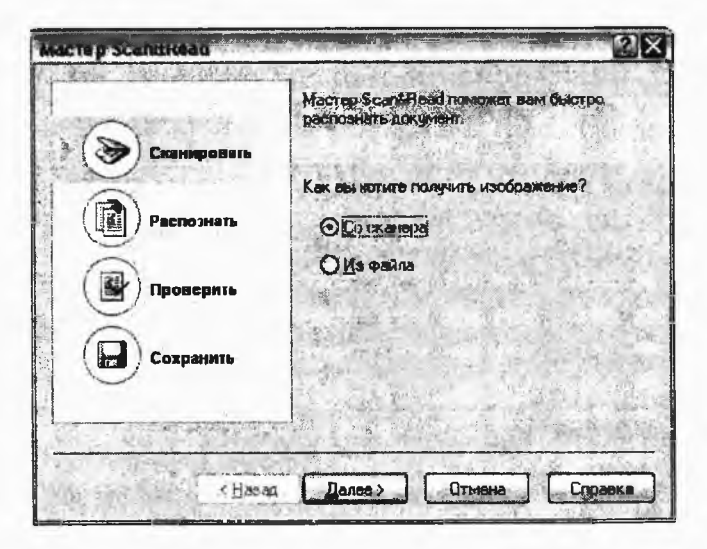

Рис. 2.3. Окно программы Мастер Scan&Read

После нажатия на кнопку *Сканировать* происходит сканирование необходимого документа. Следующая функциональная кнопка *Распознать* отвечает за распознавание текста выделенной страницы. Чтобы распознать сразу несколько страниц, следует выделить их нужное количество на левой панели. Кнопка *Проверить* отвечает за проверку орфографии. И, наконец, последняя кнопка *Сохранить* вызывает мастер сохранения пакетов FineReader в другие широко распространенные форматы текстовых документов и изображений (рис. 2.4).

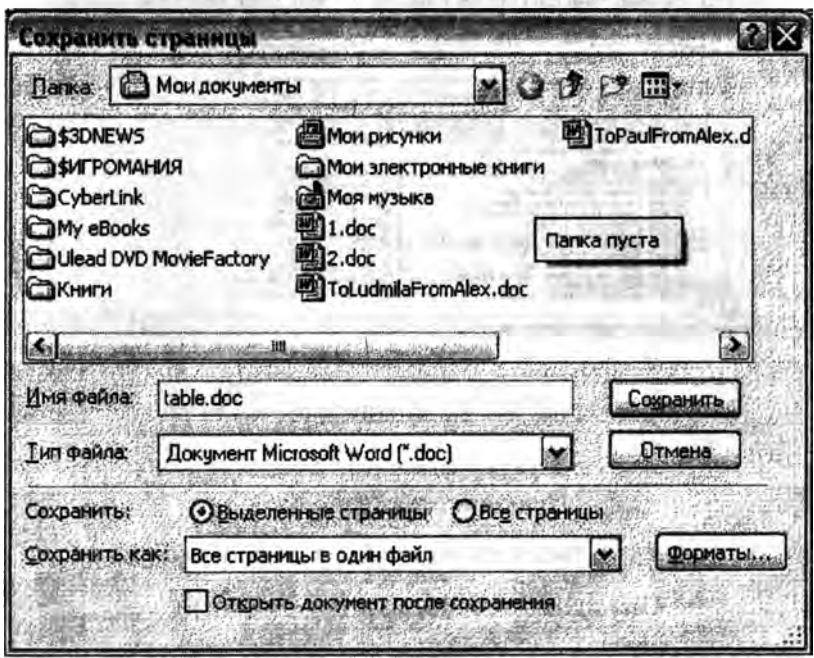

**\**

**Рис. 2.4. Сохранение документа**

Выбор языка находится в верхней части окна, список страниц документа — слева, работа с документом осуществляется в основной части программы, разделенной в свою очередь на три части, для каждой из которых можно выбрать нужный масштаб (рис. 2.5).

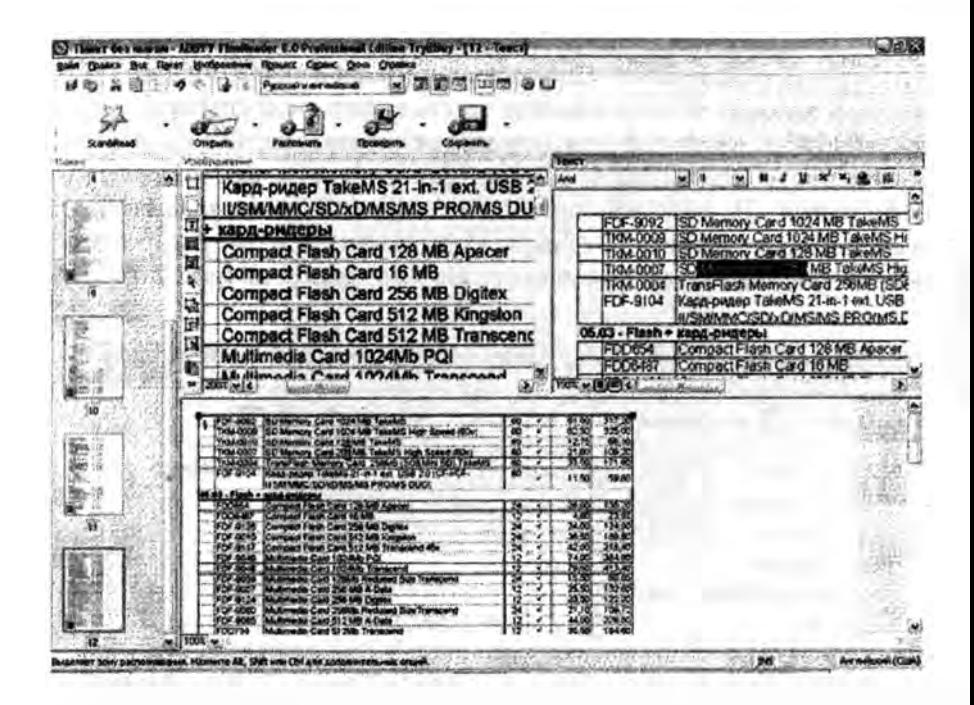

Рис. 2.5. Окно программы ABBYY FineReader 8.0

#### Практические задания

#### Сканирование изображений (рисунков)

Начнем работу пакета FineReader на примере обычного сканирования и распознавания. Расположить образец под углом примерно в 5 градусов к направляющей оси и нажать кнопку Сканировать (рис. 2.6).

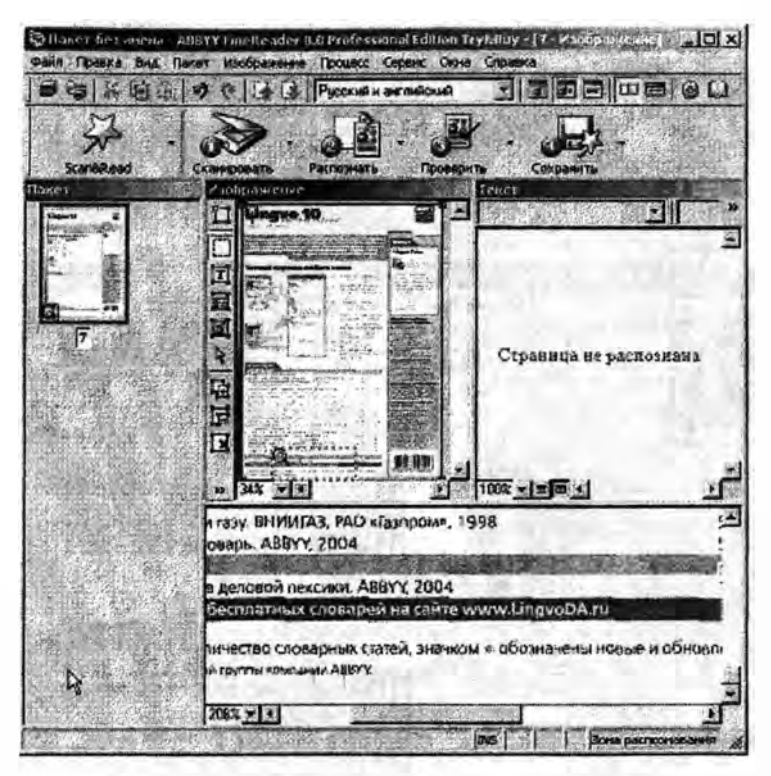

Рис. 2.6. Вид отсканированного материала в окне программы ABBYY FineReader 8.0

Теперь мышкой или горячей клавишей задаем режим распознавания Распознать (рис. 2.7).

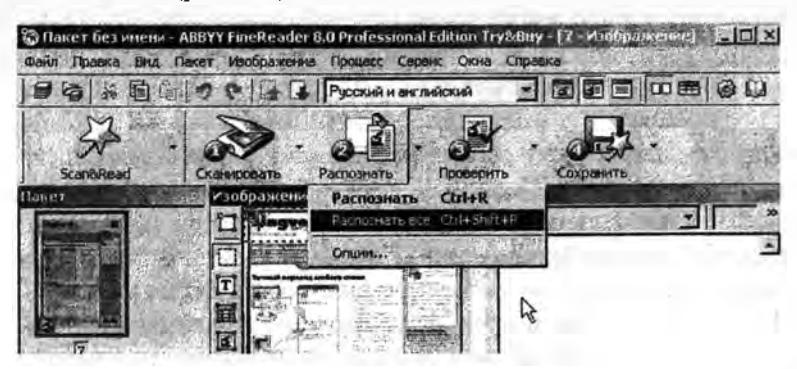

Рис. 2.7. Режим распознавания

В результате получилось распознанное изображение (рис. 2.8).

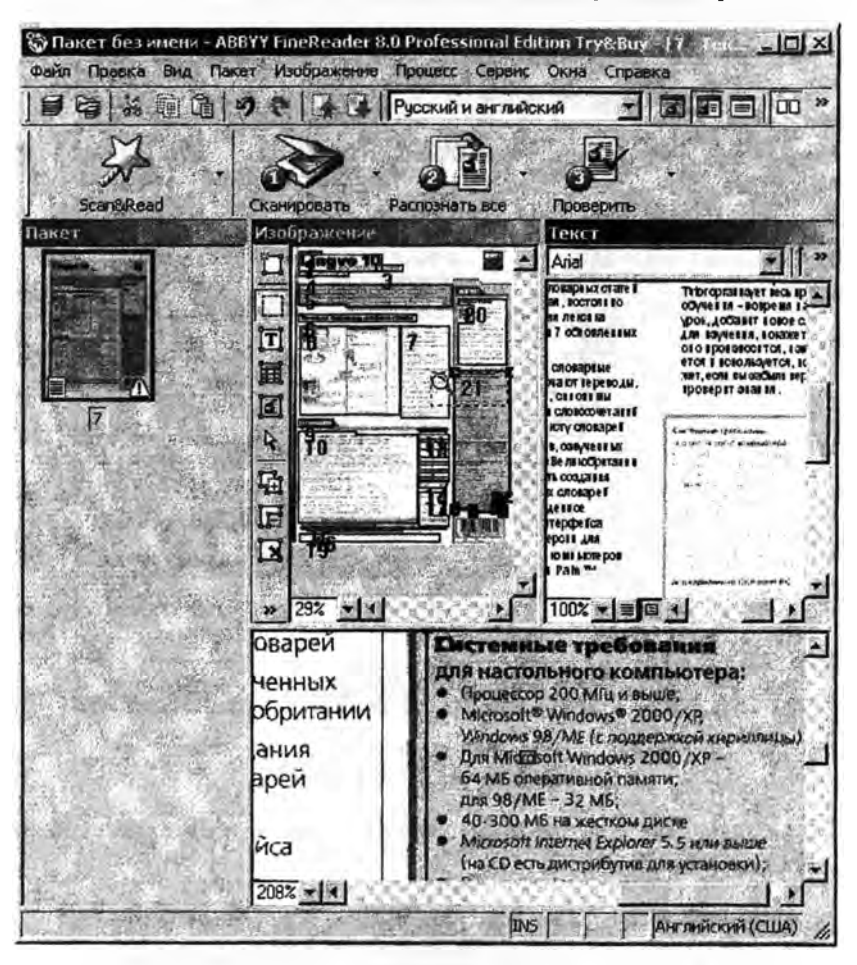

Рис. 2.8. Распознанное изображение

Надо отметить, что с работой программа справилась блестяще, почти без нареканий. С ошибкой распознаны лишь два блока: набранное крупным шрифтом слово Lingvo в верхнем правом углу и подпись «36 словарей», сделанная белым по коричневому фону. Все остальное распознано на удивление быстро, качественно и грамотно. Никакой путаницы в переходе с русского языка на английский, все названия торговых марок и брендов распознаны без ошибок.

#### *Распознавание таблиц*

Теперь перейдем к распознаванию таблиц. Для примера возьмем таблицу со шрифтом Arial 11 кегля, например прайс-лист (рис. 2.9).

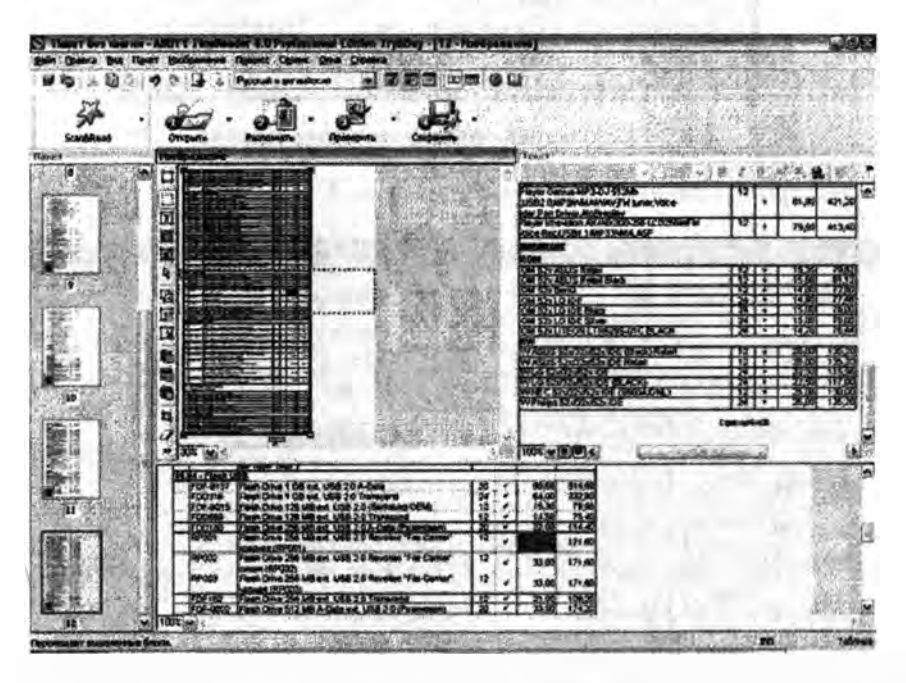

**Рис. 2.9. Сканирование таблицы**

Прайс-лист характеризуется большим количеством ячеек в таблице, а также немалым объемом текста и цифр. При распознавании программа не только определяет символы, но и расставляет их в нужных местах в распознаваемой таблице. В таблице, используемой для теста, было 7 столбцов, из которых только 5 содержали текст. ABBYY FineReader 8.0 продемонстрировал колоссальный результат быстродействия.

#### *Сканировать несколько страниц*

Сканирование в режиме «Сканировать несколько страниц» можно осуществить прямо из FineReader (рис. 2.10).

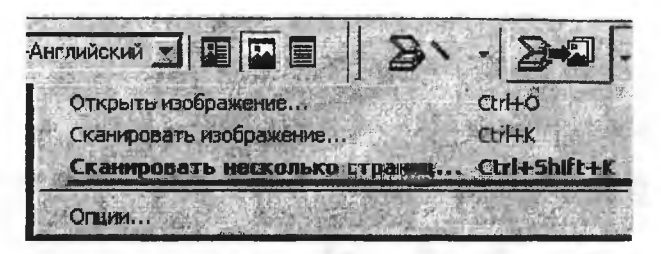

Рис. 2.10. Режим «Сканировать несколько страниц»

Настройки сканера при этом такие (рис. 2.11).

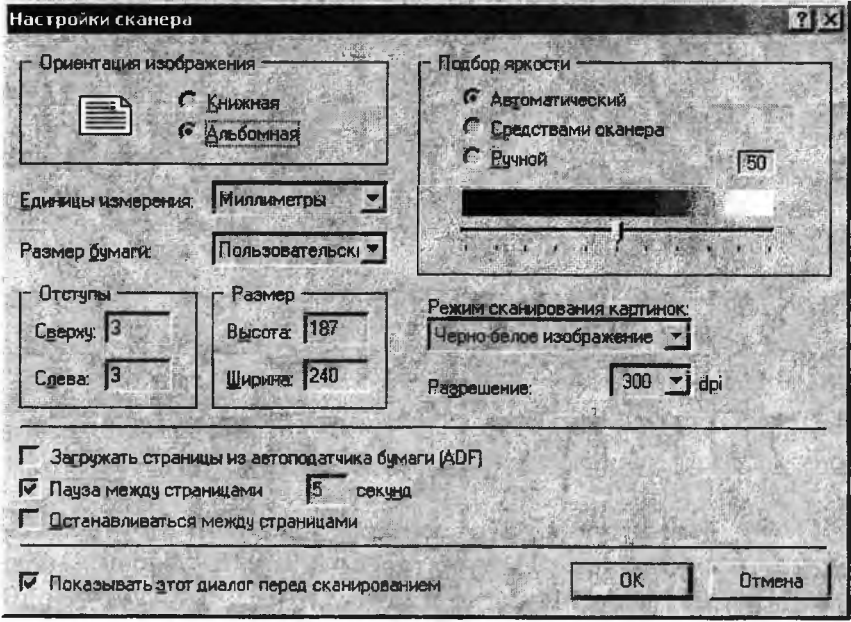

Рис. 2.11. Настройки сканера

Ориентацию, размер страницы и отступы выбрать такими, чтобы в поле сканирования попадал только сам разворот книги, без всяких излишеств по краям, и текст имел верную ориентацию.

Пауза между страницами выбирается «по вкусу», для переворота страницы вполне хватает времени обратного хода сканера плюс установленных в этом поле 5 секунд. Разрешение 300dpi - самое оптимальное, тип изображения - черно-белое, 200dpi - страдает качество распознавания, хотя и можно использовать для текстов с крупным шрифтом, 400dpi - сканируется медленнее, а особой разницы в качестве нет (иногда только ухудшается за счет «мусора»). Общие настройки сканирования / открытия файлов выглядят следующим образом (рис. 2.12).

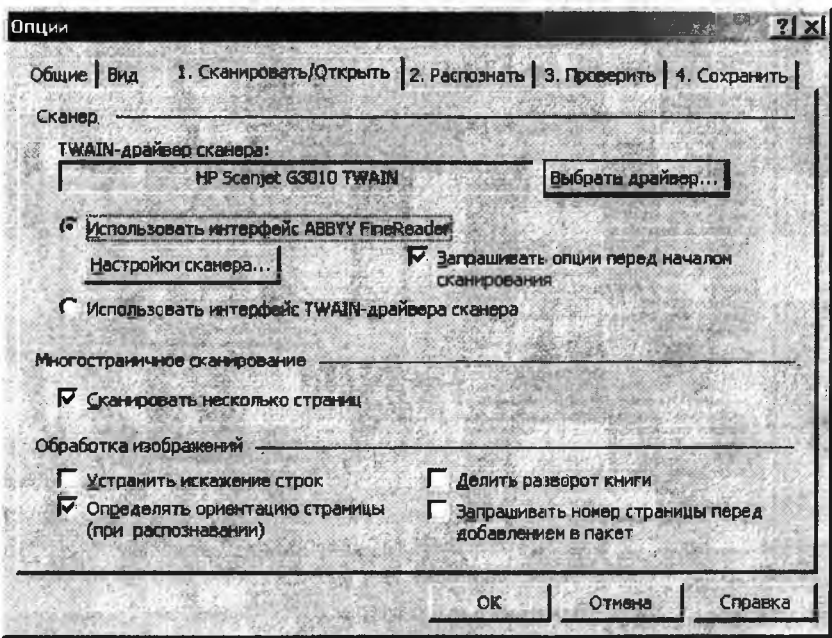

Рис. 2.12. Выбор параметров сканирования

Делить разворот или нет в большинстве случаев следует решать в пользу «не делить», так как разделение часто не происходит, если страницы расположены близко друг к другу, или если при сканировании стык страниц получился чистым, без черной вертикальной линии.

#### Распознавание

Состоит из следующих процессов: выделение блоков, собственно распознавание и сохранение результатов. Методика такова: берется типичная страница с текстом и на ней вручную выделяются два текстовых блока с таким расчетом, чтобы размер блока несколь-

ко превосходил размеры собственно текста. Обычно в блоки не включаются номера страниц, они, как правило, не нужны, а при распознавании мешают (рис. 2.13).

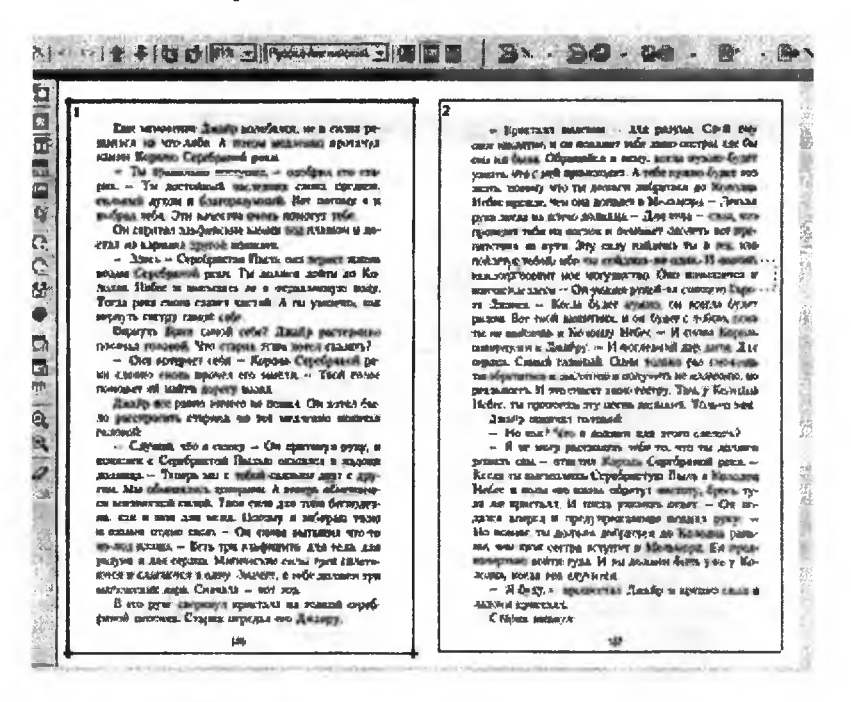

Рис. 2.13. Выделение блоков для распознавания

Далее в меню выбирается Изображение → Сохранить блоки, вводится какое-нибудь имя для файла блоков, затем в панели проекта выделяются все изображения (нажать левую кнопку мыши на любом изображении, потом Ctrl-A  $(A - \pi\pi$ тинское)) и в том же меню «Наложить блоки». Теперь все изображения имеют выделенные текстовые блоки. Правильность их размещения желательно проверить вручную (hint: перебор изображений в пакете - клавиши  $Alt + c$ трелка вверх,  $Alt + c$ трелка вниз).

Этот метод пригоден не для всех книг, сохранение / наложение блоков бесполезно, если текст на отсканированных страницах расположен в разных местах. Поэтому нужно выбрать вкладку Процессс / Анализ макета всех страниц (рис. 2.14).

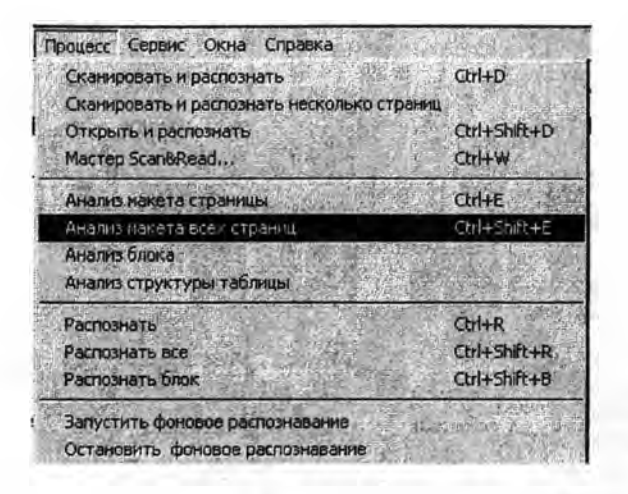

Рис. 2.14. Анализ пакета всех страниц

Внимание! После этого процесса рекомендуется вручную проверить расположение блоков, т.к. в результате автоматического разбиения на блоки иногда возникают ошибки, например в текстовый блок не включаются номера глав, состоящие из одной цифры. Следует нажать на кнопку «Форматы» и поставить все так для rtf/doc/Word XML и txt соответственно (рис. 2.15).

Процесс распознавания не требует участия пользователя, его нужно только запустить, выбрав соответствующий пункт в меню или нажав на кнопку в панели. После этого для облегчения последующей вычитки полезно сделать следующее: перед и после каждой главы, эпиграфа, стиха, отделенных пустой строкой абзацев и т.п. нажать Enter. Это необходимо из-за того, что FineReader форматирует текст подбором междустрочных интервалов, что не соответствует требованиям для последующей работы с текстом.

Отображение «непечатаемых знаков (символов)» включается либо нажатием на кнопку со значком ¶ на панели форматирования, либо через меню Сервис (Tools)  $\rightarrow$  Onyuu (Option)  $\rightarrow$  Bud (View), где поставить вторую галку снизу (около нее написано Показывать непечатаемые символы (рис. 2.16).

Форматы RTF/DOC/Word AM ALS | REF | HTML | RET | TXT | DEF | CSY | LIT Оформление: Оформление оригинала Размер бумаги по ужолчанию: IA<sub>4</sub>  $\frac{1}{2}$ **И Автоматически увеличивать размер** странным Г Сохранять делоние на строки П Выделять неуверенно распознанные **CHIESCITES** • Сохранять деление на страниція Convectionation of Microsoft Word 95 Г созданить цвет текста **Р Маакты няжня перенос Поткрывать окно Крупный план в Microsoft** Word 2003 (только для формата Word XML). Картинки ○ Сохранять картинки Канество: Формат: Среднее (для просмотра на экран \* (ABTO) Отмена Справка Форматы  $?$   $\times$ RTF(DOC/Word XML | XLS | PDF | HTML | PRT TXT DBF CSV LIT Текст Сохранять деление на ствою в Добавлять в конец файла Г Разделять страницы символом конца страницы (#12) Г Разделять абзацы пустьем строками Кодировка синволов Кодовая страница: Тип кодовой страницы: (Авто)  $\ddot{}$ Windows Ωť Отмена Справка

Рис. 2.15. Диалоговое окно Форматы

Опции  $21 \times$ 1. Сканировать/Открыть | 2. Распознать | 3. Проверить | 4. Сохранить | Общие Вид Объекты Немверенно распознанный символ **Ileer:** Несловарное слово Комментарий (диалог Проверка) Толщина рамки блока: Рамка буквы (окно Крупный план) l1 Окно Изображение П Черно-белая палитра в окне Изображение Окно Крупный план Г Черно-белая палитра в окне Крупный план Ⅳ Подосы прокрутки в окне Крупный план Окно Текст ○ Выделять неуверенно распознанные символы Размер шрифта в 12. черновом рехолее: √ Показывать непечатаемые символы; **▽ Включить режим стображения оформления документа** OК Отмена Справка

Рис. 2.16. Диалоговое окно Опции

Далее, в зависимости от изобилия в тексте нестандартного форматирования (курсив, жирный шрифт и т.п.), выбирается тип сохраняемого документа: если фраз, выделенных курсивом и т.п. много, то Сохранять размер и начертание шрифта, иначе Не сохранять оформление. Случай «Сохранять полное оформление» можно не рассматривать, т.к. все равно для нормальной последующей работы это форматирование надо переделывать. В случае Не сохранять оформление придется вручную делать нестандартное форматирование. Полученный результат предпочтительно сохранять с опцией Сохранять размер и начертание шрифта в rtf. В конце, нажав Сохранение результатов, набрать имя файла, выбрать тип «rtf», если выбрали Сохранять размер и начертание шрифта, либо «txt», если выбрали Не сохранять оформление, и нажать Сохранить (рис. 2.17).

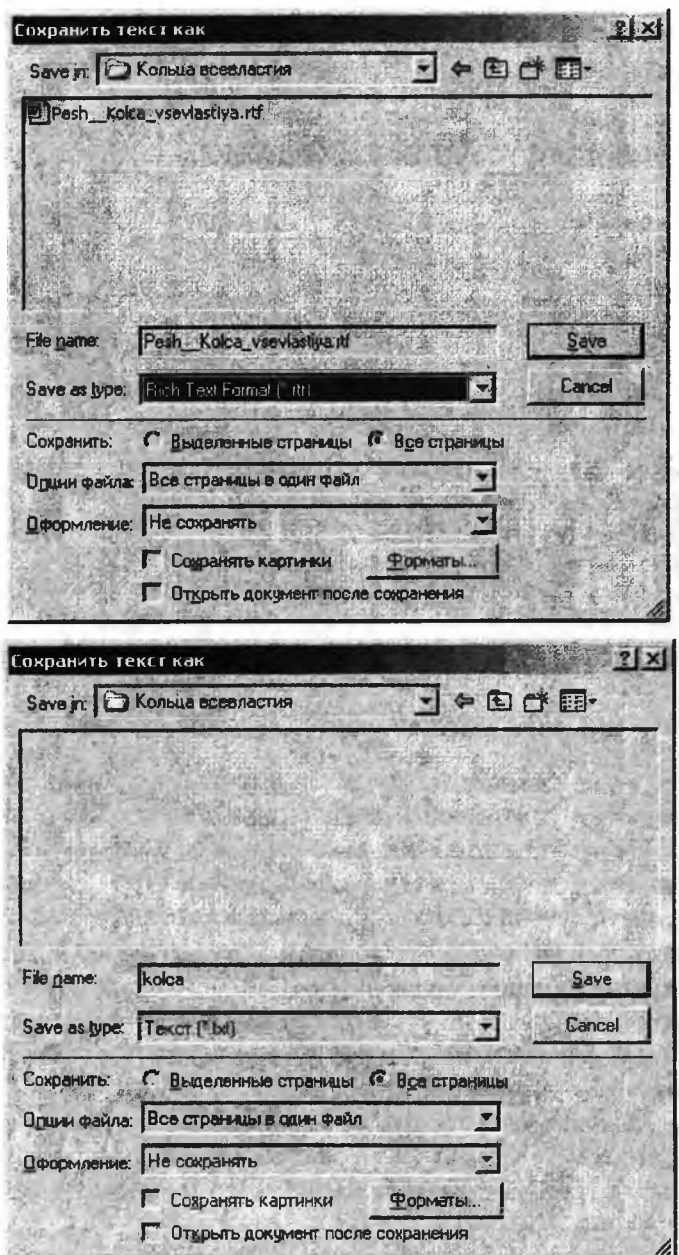

Рис. 2.17. Диалоговое окно Сохранить текст как

При распознавании текста с помощью программы Fine Reader открывают изображение в формате TIF, BMP или др. Если необходимо, то поворачивают изображение на 90°, для этого используют кнопки **выделяют один или несколько блоков текста** (нажать левую кнопку мыши и, не отпуская ее, растащить окантовку блока). Если эту операцию не выполнить, то программа сама выделит необходимое количество блоков. При распознавании только части текста из отсканированной страницы рекомендуется самостоятельно выделять блоки. Если текст имеет сложное форматирование (несколько колонок, заголовки или таблицу), то лучше предоставить возможность программе автоматически выделить необходимое количество блоков. Далее следует выбрать язык для распознавания (Русский, Английский, Русско-английский или др.). Затем выбрать в меню «Scan&Read» пункт *Распознавание* или нажать кнопку [О на панели инструментов. При распознавании различных видов оригиналов можно использовать один из трех режимов: *Автоматическое определение, Матричный принтер в черновом режиме* или *Пишущая машинка.*

Текст после распознавания и предварительной правки во встроенном редакторе программы распознавания текстов передают для редактирования в какой-либо текстовый редактор. Можно воспользоваться буфером обмена, возможностью передачи распознанного документа в какой-либо редактор, например Fine Reader, передать документ в MS Word или, что рекомендуется, сохранить его в файле в формате RTF. Программа распознавания текста обычно сохраняет структуру отсканированного документа, включая размер и начертание шрифтов, колонки и т.д. Поэтому рекомендуется для окончательной правки загрузить какой-либо редактор, например MS Word, и выполнить следующие действия.

1. Открыть диалоговое окно «Открыть файл», в списке «Тип файлов» выбрать «Текст в формате \*.RTF», найти нужный файл и открыть его.

2. Выполнить редактирование текста. Изменить начертание и размер шрифтов, межстрочный интервал, отступы в абзацах. Часто после распознавания в документе стоят разрывы страниц, разделов, колонок. Для их удаления надо включить режим показа непечатаемых символов (кнопка , удалить все разрывы, отключить режим показа непечатаемых символов, настроить параметры страницы (размер бумаги и поля).

3. Сохранить файл, выбрав «Сохранить как», в списке «Тип файлов» выбрать формат «Документ Word».

При сканировании фотографий обычно выбирается высокое качество изображения (оптическое разрешение и глубина цвета). При сканировании рисунков выбирается меньшая глубина цвета или используется режим «черно-белая фотография». Если предполагается вставить рисунок в текстовый файл, например в MS Word, или использовать его в электронной презентации, то для снижения размеров файла целесообразно уменьшить глубину цвета. Для этого можно воспользоваться, например, редактором растровой графики Adobe Photoshop. После открытия изображения необходимо установить режим «индексированные цвета». В Photoshop в меню «Изображение» выбирается пункт «Режим» - «Индексированные цвета», устанавливается нужная (минимально возможная) глубина цвета. Затем в меню «Файл» выбрать пункт «Сохранить копию» (иногда можно выбрать «Сохранить как»), выбрать формат файлов (BMP), нажать кнопку «Сохранить», затем выбрать глубину цвета, нажать «Да», подтвердить сохранение в выбранном формате.

#### *Практические задания*

*1. Отсканировать и распознать текст (русский, белорусский, иностранный).*

*2. Отсканировать и обработать текст в две колонки.*

*3. Произвести сканирование и обработку таблиц.*

<span id="page-30-0"></span>*4. Произвести сканирование и обработку рисунка (диаграммы, фотографии, схемы, графики).*

## **3. ГРАФИЧЕСКАЯ ОБРАБОТКА ИЗОБРАЖЕНИЙ**

Редактор Adobe Photoshop является мощным средством, с помощью которого можно обрабатывать изображения на профессиональном уровне. Редактор располагает огромным числом полезных функций и возможностей.

Будем рассматривать возможности редактора версии 9.0.

## <span id="page-31-0"></span>**3.1. Интерфейс программы Adobe Photoshop**

#### *Запуск программы*

Запуск графического пакета Adobe Photoshop 9.0 осуществяляется путем последовательного выбора команд *Пуск-Программы-Adobe Photoshop* и щелчка на значке *Adobe Photoshop* установленной версии (рис. 3.1).

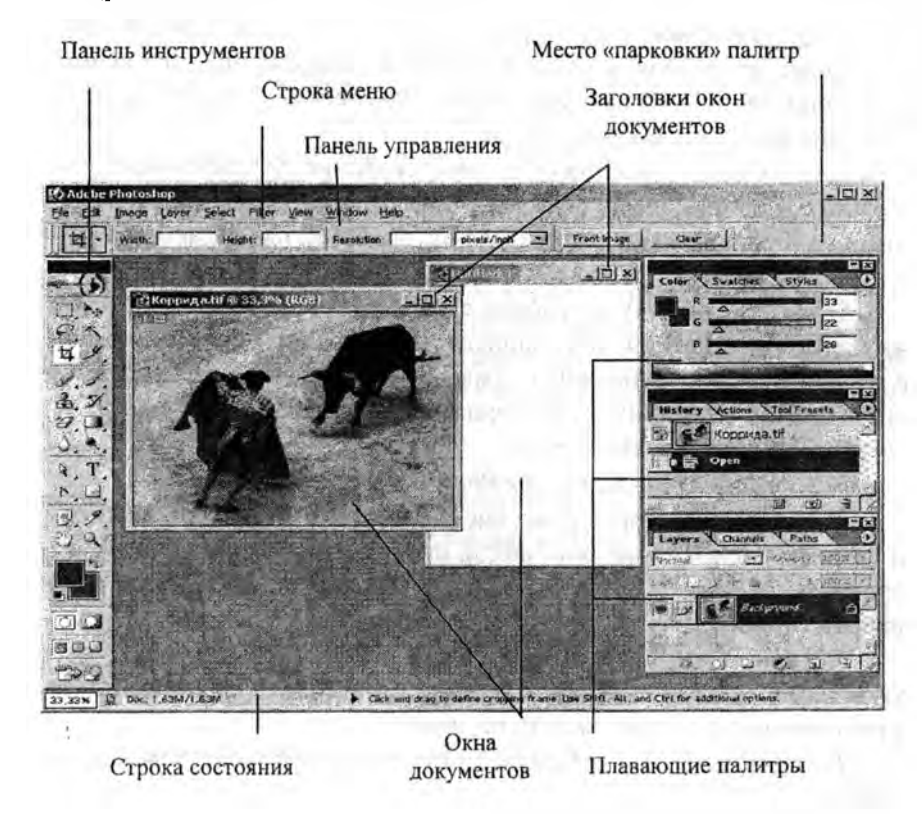

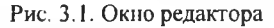

#### *Главное меню*

Главное меню содержит девять кнопок. Ниже описан круг задач, которые можно решить с помощью различных меню:

*-F ile* (Файл) — работа с файлами: создание, открытие и сохранение документов, настройка и запуск печати, импорт и экспорт документов, ввод информации о документе, выход из редактора;

*-Edit* (Правка) — редактирование: копирование, удаление и вставка выделенных областей, отмена и возврат действий, трансформация выделенных областей: обводка и заливка, ослабление последней примененной коррекции, в том числе обводки и заливки, настройка редактора и система управления цветом;

*-Im age* (Изображение) — работа с изображением в целом: дублирование, изменение размеров холста и изображения, его вращение, тоновая и цветовая коррекция, изменение цветовой модели, создание цветовой ловушки и т.д.;

-Layer (Слой) — работа со слоями: создание, дублирование, удаление и сведение слоев, эффекты слоя, группировка слоев, выравнивание и равномерное распределение объектов на связанных слоях и т.д.;

*-Select* (Выделить) — работа с выделениями: выделение всего изображения, снятие и восстановление выделения, инвертирование и трансформация выделения, сжатие, расширение, растушевка и сглаживание выделения, выделение областей заданного цвета, загрузка и сохранение выделения;

*-F ilter* (Фильтр) —- фильтры *Photoshop;*

*- View* (Вид) — управление внешним видом редактора: масштаб и режимы изображения документа, показ направляющих, сеток, координатных линеек, создание направляющих, привязка к сетке и направляющим;

*-W indow* (Окно) — одновременная работа с разными документами или с одним документом в разных окнах, вызов панелей инструментов и плавающих палитр на экран;

*-H elp* (Помощь) — открытие документа с руководством пользователя.

## *Панели и палитры*

Познакомимся с инструментами, с помощью которых вы будете редактировать изображение: выделять его области, перемещать их, закрашивать и так далее. При выполнении операций, которые требуют задания численных параметров или выбора каких-либо атрибутов, например размеров, шрифтов, цвета, вы будете использовать специальные диалоговые окна - панели и палитры. В отличие от обычных диалоговых окон, они находятся на экране постоянно, пока вы сами их не закроете.

#### Панель инструментов

Панель инструментов содержит ваши орудия труда. С их помощью вы будете рисовать, окрашивать, выделять отдельные области изображения, перемещать и редактировать их, вводить текст и т. д. Чтобы выбрать инструмент, щелкните левой кнопкой мыши на его кнопке. Инструмент при этом становится активным.

На панели поместились не все кнопки. Часто целая группа инструментов представлена только одной кнопкой. Если кнопка содержит черный треугольник, значит, за ней прячутся другие. Чтобы вытащить на свет такую кнопку и выбрать инструмент, щелкните на верхней кнопке и тащите указатель вправо. Из кнопки выпадет список всех инструментов данной группы. Так, из кнопки Marquee (Прямоугольная область) вы вытащите целый набор инструментов для выделения (рис. 3.2). Доведя указатель до нужного инструмента, отпустите кнопку.

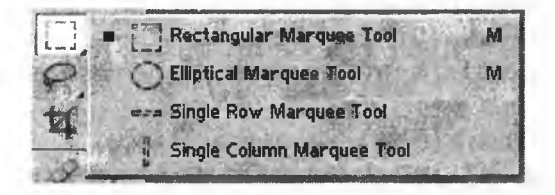

Рис. 3.2. Инструменты для выделения

Обратите внимание, что выбранный инструмент так и остался видимым, а тот, что был здесь раньше, спрятался. Можно быстро выбрать инструмент, нажав соответствующую ему клавишу. Для всех инструментов, которые прячутся под одной кнопкой, служит одна и та же клавиша. Если нужный вам инструмент не виден, нажимайте ее вместе с клавишей Shift, пока он не появится. Некоторые редко используемые инструменты невозможно выбрать таким образом, т.к. рядом с ними никакой буквы нет.

**Rectangular Marquee** (Прямоугольная область), *М,* **Elliptical Marquee** (Эллиптическая область), *М,* **Single Row Marquee** (Одна строка), **Single Column Marquee** (Один столбец);

 **Move** (Перемещение), *V.*

*Инструменты для выделения области произвольной формы: >,* **Lasso** (Лассо), *L,*

**Polygonal Lasso** (Многоугольное лассо), Z,;

**|** *\* **| Magnetic Lasso** (Магнитное лассо), *L,*

**Magic Wand** (Волшебная палочка), *W;*

**Crop** (Кадрирование), С.

*Инструменты для разрезания изображения на фрагменты:* **Slice** (Фрагмент), *К,*

**Slice Select** (Выделение фрагмента), *К\* **Airbrush** (Аэрограф), *J.*

*Инструменты для рисования:*

**Л Paintbrush** (Кисть), *В,*

**Pencil** (Карандаш), *В.*

*Инструменты для копирования частей изображения:*

**| Clone Stamp** (Клонирующий штамп), *S,*

**Pattern Stamp** (Штамп узора), *S.*

*Инструменты для восстановления предыдущих состояний изображения:*

**History Brush** (Восстанавливающая кисть), *Y,*

**Art History** (Художественная восстанавливающая кисть), *Y. \_Инструменты для стирания:*

5?: **Eraser** (Ластик), *Е,*

**Background Eraser** (Фоновый ластик), *Е,* **Magic Eraser** (Волшебный ластик), *Е.*

*Инструменты для окраски выделенных областей:*

 **Gradient** (Градиент), *G,*

**Paint Bucket** (Ведро с краской), *G.*

*Инструменты для управления резкостью:*

**|** *(у \* **Blur** (Размытие), *R,*

**Sharpen** (Резкость), *R,*

**Smudge** (Палец), *R.*

*&*

*Инструменты для управления яркостью:*

**S I Dodge** (Осветлитель), *О,* **Burn** (Затемнитель), *О,*

**Sponge** (Губка), *О.*

*Инструменты для выделения векторных контуров:*

; **Path Component Selection** (Выделение части контура), *А,* **"""L Direct Selection** (Прямое выделение), *А.*

*Инструмент для работы с текстом*

Туре (Текст), *Т.*

*Инструменты для рисования и редактирования векторных контуров:*

 $\circ$ 

Реп (Перо), *Р,* **Freeform** Реп (Свободная форма), *Р,* **Add Anchor Point** (Добавить опорную точку), + , **Delete Anchor Point** (Удалить опорную точку), — , **Convert Point** (Преобразовать точку).

*Инструменты для рисования фигур:*

**Rectangle** (Прямоугольник), *U,*

**Rounded Rectangle** (Закругленный прямоугольник), *U,* **Ellipse** (Эллипс), *U,*

**Polygon** (Многоугольник), *U,*

**Line** (Прямая), *U,*

**Custom Shape** (Пользовательская форма), *U.*

*Инструменты для создания комментариев:*

Q f **Notes** (Комментарии), *N,*

**" Audio** Annotation (Аудио аннотация), *N.*

*Инструменты для измерения расстояний и углов, для измерения и копирования цвета:*

**Eyedropper** (Пипетка), *I,* **Color Sampler** (Цветовые пробы), *I,* **Measure** (Измеритель), /;

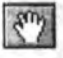

**Hand** (Рука), Я.

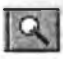

**Zoom** (Лупа), *Z.*

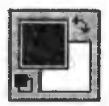

*Инструменты для управления активными цветами* — *основным и фоновым:*

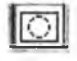

Edit in Standard Mode (Редактировать в стандартном режиме), *Q;*

Edit in Quick Mask Mode (Редактировать в режиме быстрого маскирования), *Q.*

*Инструменты, управляющие внешним видом окна Photoshop:*

**Jump to** (Перейти в), Ctrl + Alt +  $M$ .

Панель инструментов, как и другие панели и палитры, можно передвигать в любое удобное место. Для этого щелкните на ее титульной (синей) строке и тащите в нужном направлении. Затем отпустите кнопку.

Убрать и вывести эту панель обратно на экран можно с помощью команды *Hide/Show Tools* (Спрятать / Показать инструменты) в меню *Window* (Окно).

#### *Плавающие палитры*

Практически вся работа с изображением производится с помощью *палитр.* Палитры, которые часто используются вместе, объединены «под одной крышей». Они передвигаются по экрану все вместе и появляются при вызове любой из них. Впрочем, вы можете объединить их по-своему.

Чтобы присоединить палитру к какой-либо группе палитр, щелкните на ее ярлыке (рис. 3.3), перетащите на ярлык палитры, справа от которой она должна разместиться, и отпустите кнопку мыши. Если вам все равно, в каком порядке палитры будут расположены, просто втащите ее «под крышу». В этом случае она будет последней справа.

Можно присоединять палитру не сбоку, а снизу. Для этого щелкните на ее ярлыке, подведите снизу к группе палитр и отпустите кнопку мыши, когда низ группы-хозяина будет выделен черной узкой рамочкой.

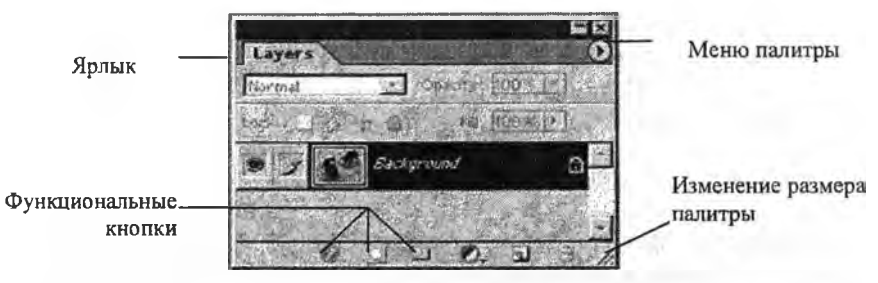

**Рис. 3.3. Элементы палитры**

Чтобы удалить палитру, щелкните на ее ярлыке и вытащите его за пределы группы палитр. При этом неважно, каким образом палитра была присоединена: сбоку или снизу.

Окно можно мгновенно свернуть до минимальных размеров, щелкнув на кнопке с черточкой в ее титульной строке. Это удобно для размещения нескольких палитр на экране так, чтобы они не мешали обзору изображения. Кнопка с прямоугольником снова вернет исходные размеры палитры. Кроме того, можно плавно менять размеры некоторых палитр, перетаскивая любой из их углов.

Две палитры: *Colors* (Цвета) и *Layers* (Слои) сворачиваются только частично: самая насущная информация остается видимой (рис. 3.4 (слева)). Для того чтобы свернуть их полностью (рис. 3.4 (справа)), щелкните на той же кнопке при нажатой клавише *Alt.*

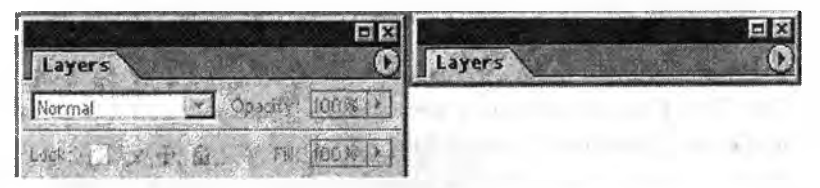

**Рис. 3.4. Частичное и полное сворачивание палитры**

В каждой палитре имеется меню, управляющее режимом ее работы. Для вызова этого меню щелкните на круглой кнопке с треугольником в верхнем правом углу палитры, прямо под ее титульной строкой. Меню можно вызвать как для раскрытой палитры, так и для свернутой.

Если палитры нет на экране, можно вызвать ее с помощью меню *Window* (Окно). В дальнейшем палитра остается на экране, пока вы не закроете ее, щелкнув на кнопке в виде крестика ее титульной строки.

Чтобы палитры не мешали рассматривать рисунок, можно убрать их комбинацией клавиш Shift + Tab. Таким же образом можно вернуть их на место. Клавиша Tab убирает и повторно вызывает на экран вообще все рабочее окружение, кроме строки меню.

#### Панель управления

Многие инструменты можно настраивать, заставляя работать их в разных режимах и выбирая для них разные параметры. Для этого служит панель управления, которая находится под строкой меню. Вы можете расположить ее в удобном месте окна программы. Панель управления имеет совершенно разный вид для различных инструментов (рис. 3.5), хотя некоторые свитки и кнопки совпадают для одной группы инструментов.

Для того, чтобы вывести панель управления на экран или спрятать ее, используйте сменную команду Show / Hide Options (Показать / Спрятать параметры) меню Window (Окно).

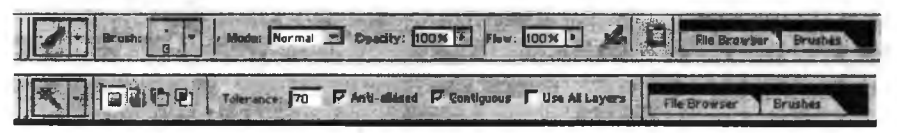

Рис. 3.5. Вид панели управления для инструмента Paintbrush (Кисть) (верхний) и для инструмента Magic Wand (Волшебная палочка) (нижний)

## Строка состояния

Самая нижняя строка программы Photoshop - строка состояния (рис. 3.6). Здесь вы можете получить общую информацию о документе. В крайнем слева поле отражается масштаб просмотра изображения. В крайнем справа - вы видите подсказку к инструменту, который выбрали. Содержимое второго слева поля (оно называется информационным) зависит от того, что выбрано в меню строки состояния. По умолчанию здесь выводится информация о размерах документа.

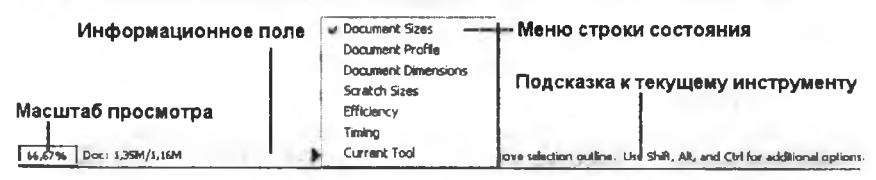

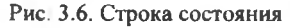

Чтобы открыть меню строки состояния, щелкните на треугольничке справа от информационного поля. Вы можете вывести во втором слева поле информацию. Наиболее важная для начинающих:

 $-Document$  Sizes (Размеры документа) - слева от косой черты приблизительный размер файла в формате Photoshop после слияния его в один слой, справа - размер файла с учетом всех слоев;

-Scratch Sizes (Рабочие размеры) - слева от косой черты вы видите объем памяти, занятой всеми открытыми документами, справа общий объем оперативной памяти, который может использовать Photoshop. Если первое число больше второго, значит Photoshop вынужден использовать виртуальную память.

Щелкните на информационном поле. Пока кнопка мыши нажата, вы видите схематическое изображение страницы. Перечеркнутый прямоугольник - это изображение, с которым вы работаете. Глядя на него, можно судить о положении и размерах изображения при выводе его на печать при текущей настройке.

Для того, чтобы вывести строку состояния на экран или спрятать ее, используйте сменную команду Show / Hide Status Bar (Показать / Спрятать строку состояния) меню Window (Окно).

С помощью палитры Info (Информация) (рис. 3.7) вы можете следить за координатами указателя (слева внизу), размерами выделенной области (справа внизу) и цветом изображения под указателем мыши (справа и слева вверху). Она может служить как индикатор инструмента Color Sampler (Цветовые пробы). Для этого надо вызвать меню палитры и выбрать в нем команду Show Samples (Показывать цветовые пробы).

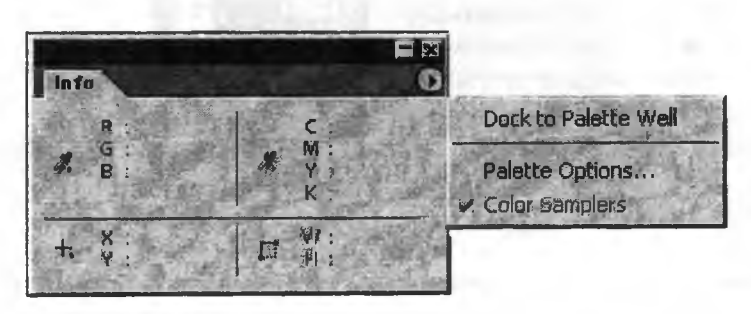

Рис. 3.7. Палитра информации

## **3.2. Сканирование из Adobe Photoshop**

<span id="page-40-0"></span>Можно сканировать изображения из самой программы Photoshop. Для этого нужно выбрать команду *Import* (Импортировать) меню *File* (Файл). Она открывает окно TWAIN-модуля вашего сканера. После сканирования изображение будет немедленно размещено в документе на рабочем столе программы (рис. 3.8).

Получение изображений с цифровой камеры выполняется аналогично сканированию. Программное обеспечение большинства цифровых камер также следует стандарту TWAIN.

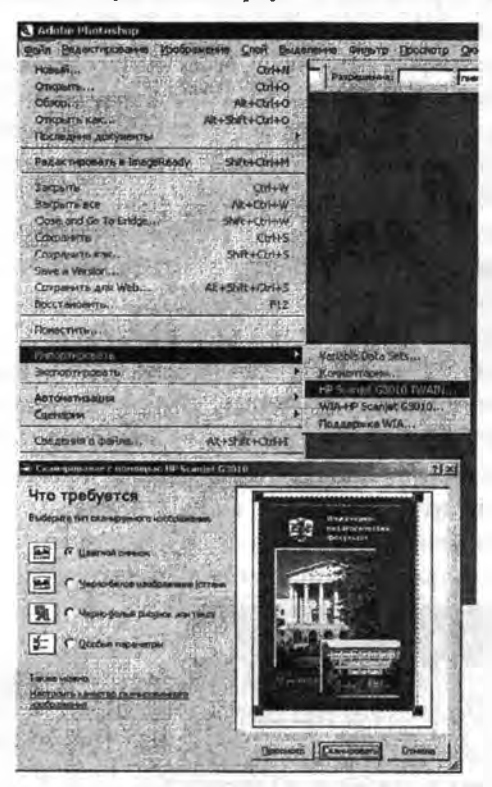

**Рис. 3.8. Окно сканирования**

Помните о том, что, хотя программа Photoshop и предоставляет обширные возможности для изменения внешнего вида изображений, тем не менее, если вы начнете работу над изначально плохо отсканированным материалом, то, скорее всего, получите плохое <span id="page-41-0"></span>итоговое изображение. Старайтесь выполнять сканирование с максимальным качеством.

## 3.3. Простые приемы обработки изображения

Перечисленные ниже приемы обработки изображений позволяют быстро и без особенных трудов убрать дефекты, часто сопутствующие процессу сканирования: смазанное или недостаточно сфокусированное изображение, неудачное кадрирование (лишние детали или объекты в кадре), недостаточная яркость или контрастность сканированного изображения. Все эти дефекты легко устраняются.

Используемые функции редактора представлены в меню, расположенном в верхней части экрана, а также в палитре (рис. 3.9).

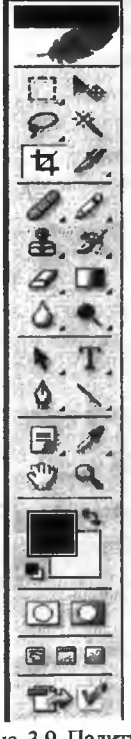

Кадрирование изображения

Удобнее всего обрезать ненужные края изображения с помощью операции кадрирования, когда вы можете прямо на изображении указать нужную его часть и при необходимости задать для нее другие размеры или разрешение.

Для кадрирования изображения выберите инструмент Стор (Кадрирование). Установите указатель в угол нужной вам области изображения, щелкните и тащите его в противоположный угол. За ним потянется пунктирная рамка, показывающая контур обрезки (рис. 3.10). Когда рамка достигнет нужных размеров, отпустите кнопку мыши. Чтобы обвести квадратную область, тащите указатель при нажатой клавише Shift. Для завершения операции кадрирования следует нажать кнопку Enter или кнопку с изображением «галочки» на панели управления.

Все элементы изображения, которые находятся за пределами рамки, будут обрезаны.

Если Вы неудачно начали выделение рамкой, то отменить этот процесс можно, нажав клавишу Esc в верхнем левом углу клавиатуры. Теперь можно приступить к выделению области заново.

Рис. 3.9. Палитра инструментов

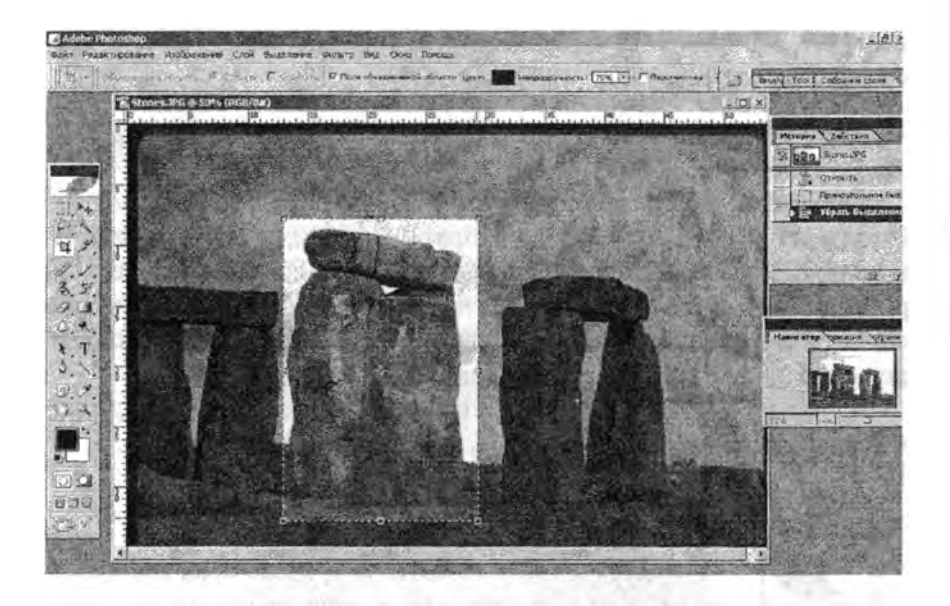

**Рис. 3.10. Кадрирование изображения**

#### *Яркость /контрастность*

С помощью настройки этих параметром можно значительно улучшить качество изображения. В главном меню выбирается позиция «Изображение», «Регулировки» и далее позиция «Яркость / контрастность» (рис. 3.11, *а, б).* В появившемся окне с помощью ползунков можно установить новые параметры яркости или контрастности.

Иногда полезно изменить яркость или контрастность только в некоторой области. Для этого вначале надо выделить область, а затем применить новые настройки, которые будут относиться только к выделенной области (рис. 3.12).

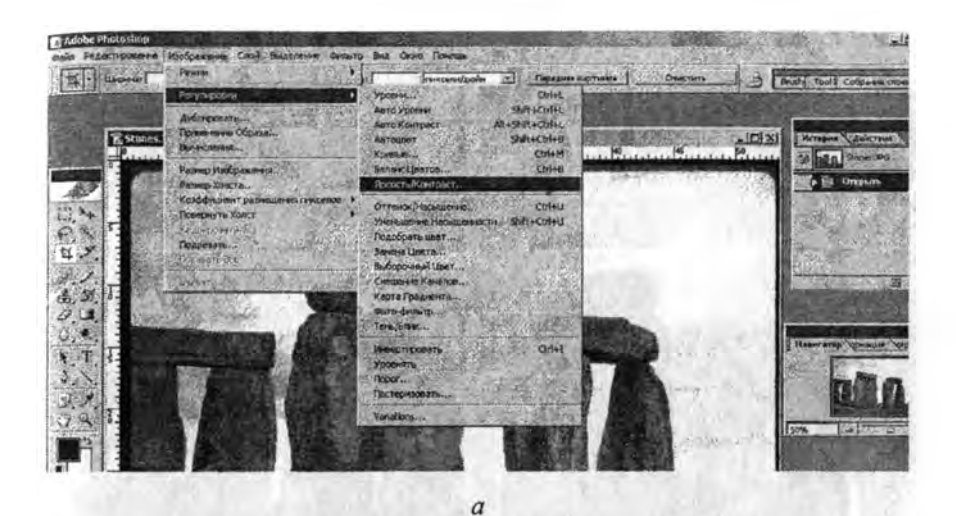

**P** Adobe Fbox **SPASSING LIBITS** tation City De of Directs Dive Outs The CO. 第光文 **X** P Timped Patient Time of ones **Standard Code** anno. 31 "B, Stones. 196 % 50% (PCB/fla) et Vari 76 φ  $\overline{1}$ Ce<sub>n.</sub> 等  $\sqrt{48}$  $\alpha$ **REPORTS Ories** r m **Контрастность: IT'S** Р. Предварительный прослего  $\mathcal{B}$ Г ica.  $\mathbf{q}_l$ T, lτ E. ola 989 ¥W, Г ø

Рис. 3.11. Регулировка яркости и контрастности изображения

б

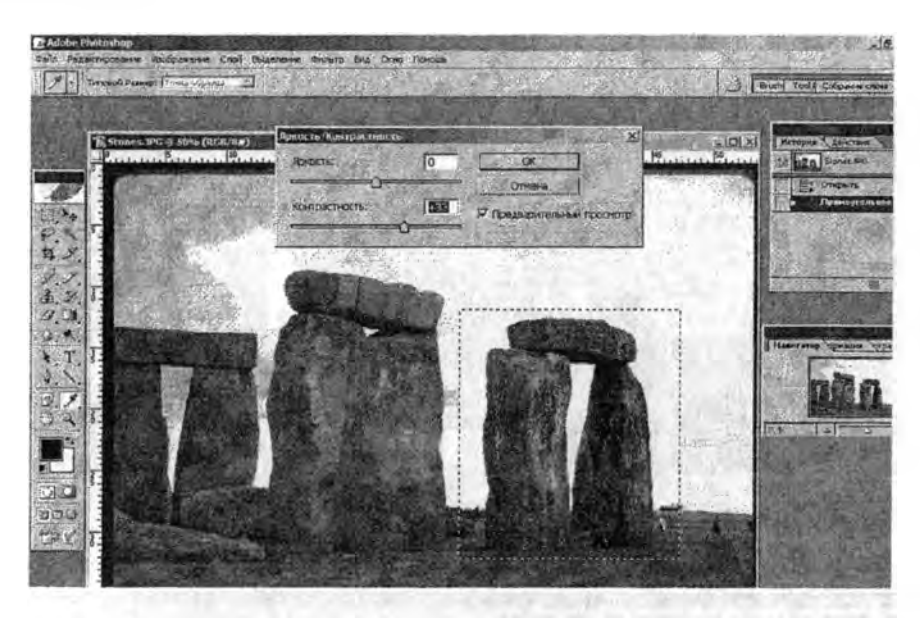

**Рис. 3.12. Регулировка яркости и контрастности в выделенной области**

### *Выделение области для обработки*

В редакторе предусмотрено несколько способов выделения области. Во-первых, с помощью инструмента «Область» можно выделить прямоугольник или овал. Овал часто применяют при обработке фотографий с изображением людей. Можно, например, выделить овалом лицо человека, находящегося в слабо освещенной области, и добавить для этой области яркость или контрастность.

С помощью инструмента «Лассо» можно выделить область произвольной формы, которая задается движением курсора мыши. Эта возможность тоже нередко применяется для выделения области, которую нужно дополнительно обработать.

Еще один полезный инструмент выделения области - «Волшебная палочка» (рис. 3.13). Он выделяет область на основе близости цветов. При работе с инструментом «Волшебная палочка» можно задать значение допуска (отклонения) для сравнения цветов соседних точек.

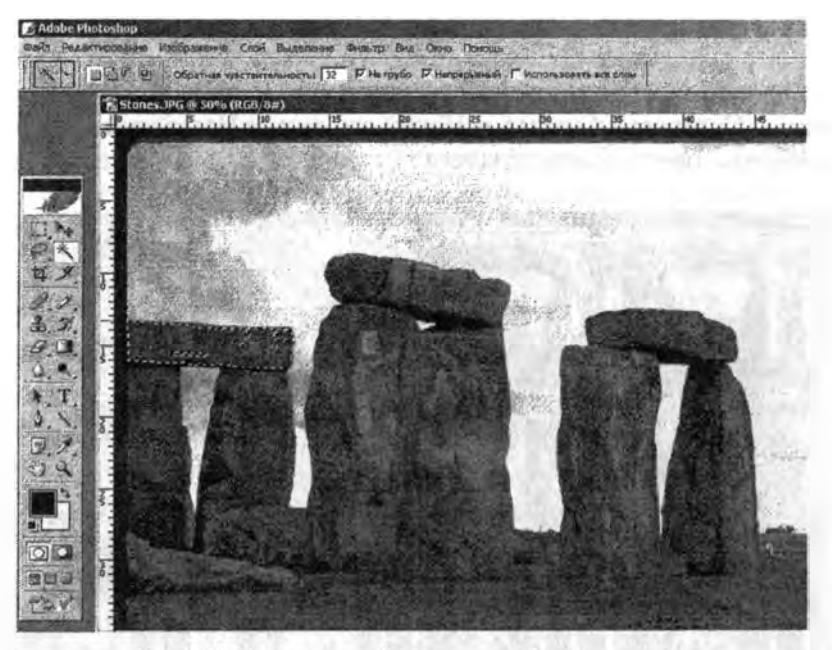

Рис. 3.13. Выделение области «волшебной палочкой»

#### Коррекция цветового баланса

Изменить цветовой баланс изображения можно с помощью меню Изображение - подменю Регулировки - команды Баланс цветов. Перемещая регулятор в сторону предложенных цветов, изменяем общий цветовой баланс изображения (рис. 3.14).

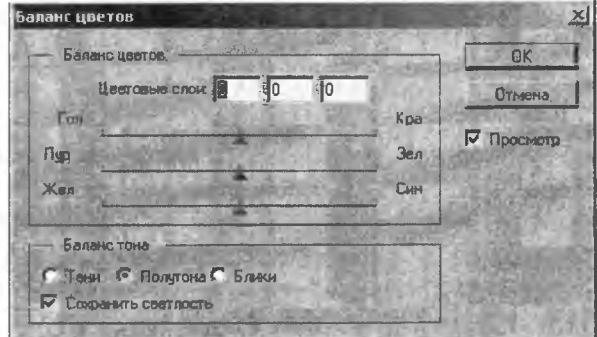

Рис. 3.14. Регулировка цветового баланса

Наиболее наглядный способ коррекции цвета представлен командой *Вариации* меню *Изображение/Регулировки* (рис. 3.15).

Она объединяет возможности команд коррекции Яркости / Контраста, Цветового баланса и Цветового тона / Насыщения в одном удобном и простом окне диалога.

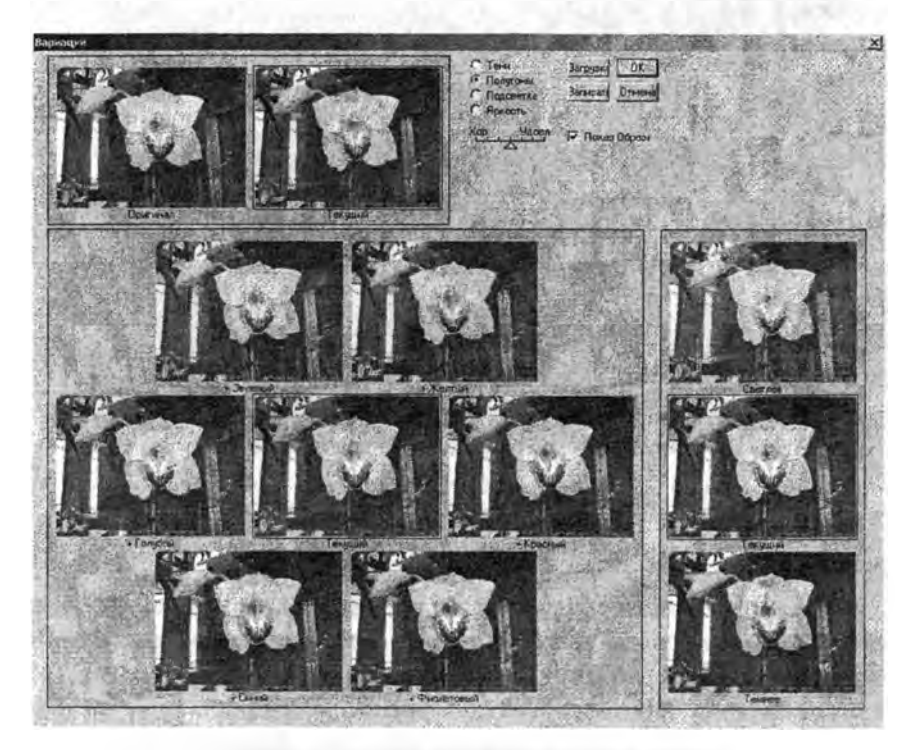

**Рис. 3.15. Коррекция цвета**

#### *Масштабирование снимка*

Нередко приходится уменьшать размеры изображения, например, для того, чтобы оно целиком помещалось на экране. В этом случае можно применить операцию сжатия снимка, выбрав в разделе главного меню «Изображение» позицию «Размер изображения».

После изменения размеров качество изображения может ухудшиться, и тем больше, чем больше разница в первоначальном и конечном размере. В таком случае можно попытаться улучшить изображение с помощью увеличения контрастности снимка, или с помощью увеличения резкости. Часто такие попытки дают хороший результат.

Не следует проводить масштабирование (уменьшение или увеличение размеров) в несколько этапов. Если вы с первого раза не достигли нужного результата, лучше отменить выполненную операцию, и потом снова осуществить масштабирование, задавая больший шаг.

## <span id="page-47-0"></span>**3.4. Тонкие приемы обработки изображения**

Если качество исходного изображения (например, изображения, полученного с помощью сканирования фотографии) вас удовлетворяет, то часто ограничиваются теми приемами обработки изображений в редакторе, которые перечислены выше. Когда же вам приходится иметь дело с некачественными исходными материалами (фотография имеет чужеродные вкрапления или есть явные дефекты фотобумаги), то можно воспользоваться приемами более детальной проработки изображений.

## *Лупа*

Для исправления изъянов фотоснимка или удаления ненужных деталей не обойтись без инструмента «Лупа».

Выбрав в палитре инструментов «Лупу», нужно щелкнуть в той части изображения, которую вы хотите увеличить: изображение увеличиться (на первом шаге - вдвое). «Лупа» может также и уменьшить изображение: нужно нажать клавишу «Alt» и щелкнуть в области картинки.

Когда «Лупа» работает на увеличение, на ней изображен знак «+», а когда на уменьшение - знак «-».

### *Палец*

На фотографиях нередко присутствуют белые или черные точки, другие чужеродные вкрапления. Если область с дефектом невелика, можно использовать инструмент «Палец» из палитры. «Палец» усредняет параметры соседних точек, наподобие растирки невысохшей картины, нарисованной краской, при этом инструмент учитывает направление движения пальца.

#### Вклейка фрагмента

Если вы хотите убрать из снимка ненужный фрагмент, следует отыскать и выделить фрагмент близкого фона, скопировать его и «вклеить» на нужное место. У редактора есть такая особенность, как сохранение редакторских правок в разных слоях. Поэтому временами нужно объединять все слои, выполняя операцию «Объединить видимые слои» (выбрав ее в разделе главного меню «Слои»).

#### Работа с точками

Наиболее трудной правкой является изменение параметров точек. Поскольку изображения, полученные сканированием фотографий, имеют сложную структуру, такой работой следует заниматься только в том случае, если вы уверенны в результате. Типичным заблуждением является попытка сходу убрать эффект «красных глаз» с помощью замены отдельных точек изображения. Оказывается, что заново нарисовать «живой глаз» - дело очень не простое.

Для коррекции цветов точек понадобится «пипетка» - инструмент, который делает текущим выбранный вами цвет. Далее с помощью инструмента «Карандаш» вы можете покрасить любую точку текущим цветом.

#### Практические задания

Произвести сканирование и обработку:

- рисунка;
- диаграммы;
- фотографии;
- схемы, графика.

## <span id="page-49-0"></span>**СЛОВАРЬ ТЕРМИНОВ**

**Сканер (Scanner)** - оптико-электронное устройство, предназначенное для сканирования прозрачных и/или отражающих оригиналов.

**CCD (Charge-Coupled Device)** - светочувствительная матрица сканера, называемая прибором с зарядовой связью (ПЗС). Принцип работы состоит в том, что падающий на датчик ПЗС свет создает на нем электрический заряд, величина которого определяется интенсивностью падающего света. Измерение величины этого заряда и позволяет представить информацию о цвете в цифровом виде.

**Планшетный сканер (Flatbed Scanner)** - сканер, в котором оригинал кладется на стекло и сканируется при помощи подвижной линейной CCD или CIS матрицы. Размеры матрицы и системы фокусировки подобраны так, чтобы вести сканирование листа по всей ширине.

**Слайд-адаптер (Transparency Media Adapter, ТМА)** - специальная приставка к планшетному сканеру, позволяющая сканировать прозрачные оригиналы, не прибегая к услугам барабанного или слайдового сканера. Представляет собой навесной модуль в виде крышки, снабженной подвижной лампой, движущейся синхронно с кареткой сканера, либо равномерно освещенное поле соответствующего формата.

**Барабанный сканер (Drum Scanner)** - сканер, в котором оригинал закрепляется на вращающемся барабане, а для сканирования используются фотоэлектронные умножители. При этом сканируется точечная область изображения, а сканирующая головка движется вдоль барабана на очень маленьком расстоянии от оригинала.

**Слайдовый сканер (Film-scanner)** - разновидность планшетного сканера, предназначенного для сканирования прозрачных материалов, часто жестко заданного формата.

**CIS (Contact Image Sensor)** - радикально новый принцип сканирования, использующий фотоэлементную технологию. Светочувствительные матрицы, выполненные по этой технологии, воспринимают отраженный оригиналом свет непосредственно через стекло сканера без использования систем фокусировки. Применение технологии позволило уменьшить размеры и вес планшетных сканеров более чем в два раза.

**РМТ** (Photomultiplier Tube) - фотоэлектронный умножитель (ФЭУ), применяемый в барабанном сканере. D цветном барабанном сканере применяются три ФЭУ, по одному на каждый цвет. Принцип работы основан на вторичной электронной эмиссии, вызываемой падающим на катод ФЭУ светом. Измерение полученного на аноде ФЭУ напряжения позволяет преобразовать цвет в цифровые данные.

**ADC (Analog-to-digital Converter)** - аналогово-цифровой преобразователь, применяющийся для преобразования аналоговых значений в цифровые. В сканере служит для получения информации о цвете в цифровом виде.

**Сканирование (Scanning)** - процесс оцифровки аналогового изображения (фотография, иллюстрация, слайд) при помощи специального устройства, называемого сканером. Сканирование производится для получения на основе оригинала цифрового «портрета», пригодного для компьютерной обработки.

**TWAIN (Toolkit Without An Interesting Name)** - «инструментальный набор, для которого не удалось придумать интересного названия». Является стандартом для прикладного программного интерфейса (API) таких периферийных устройств, как сканеры т.е. связующим звеном между компьютером и сканером. Программное обеспечение для создания прикладных программ также называется TWAIN. Любая периферия, совместимая с TWAIN, может управляться программой, соответствующей стандарту TWAIN. С TWAIN должны быть совместимы все выпускаемые сканеры, цифровые фотокамеры и другие периферийные устройства ввода.

**Разрешение (Resolution)** - число точек или растровых ячеек, из которых формируется изображение, на единицу длины или площади. Чем больше разрешение устройства, тем более мелкие детали могут быть воспроизведены.

**Аппаратное / Оптическое разрешение сканера (Hardware / optical Resolution)** - это одна из основных характеристик сканера, напрямую связанная с плотностью размещения чувствительных элементов на матрице сканера. Измеряется в количестве пикселов на квадратный дюйм изображения - PPI (Pixel Per Inch) Пример:  $300 \times 300$  ppi.

**Интерполированное разрешение (Interpolated Resolution)** - разрешение изображения, полученного при помощи математической обработки исходного изображения. С улучшением качества имеет мало общего. Часто служит рекламной уловкой для неподготовленных пользователей. Пример:  $600 \times 1200$  (9600) ppi - цифра  $600$  -

максимальное оптическое разрешение, 1200 - разрешение «двойного шага», 9600 - максимальное интерполированное разрешение.

**Глубина цвета** - количество памяти (в битах) для воспроизведения определенной палитры цветов. 8-битный цвет позволяет отобразить палитру в 256 цветов или градаций серого. В 16-битном режиме можно воспроизвести 65 536 цветов, в то время как в 24 битном - 16,7 миллионов цветов. 32-битный режим также позволяет отобразить 16,7 миллионов цветов, но манипулировать 32-битными изображениями значительно быстрее, чем 24-битными. В случае 32 битной графики требуется на 25 % больше памяти.

**Оптическое разрешение** измеряется в точках на дюйм (Dot Per Inch, dpi). Чем выше это значение, тем лучше качество изображения.

**Пиксел** - (Pl(X)cture Element) минимальный графический элемент, генерируемый видео адаптером, обычно размером с точку. Пиксели могут быть любого цвета, в зависимости от способностей видеоадаптера.

**PPI (pixel per inch)** - пикселов на дюйм, единица измерения разрешающей способности устройств ввода, например, сканера. Определяет количество точек на линейный дюйм изображения. Большее значение означает более высокую разрешающую способность.

**DPI** (dots **per inch)** - точек на дюйм, единица измерения разрешающей способности устройств вывода, применяемых для работы с растрированными изображениями. Определяет количество точек на линейный дюйм изображения. Большее значение означает более высокую разрешающую способность.

**LPI (lines per inch)** - линий на дюйм, линиатура растра, с которой печатается изображение. Определяет количество рядов растровых точек на отрезке длиной в один дюйм и, соответственно, размер растровых ячеек.

**Разрядность цвета** - также глубина цвета (color depth) - количество разрядов каждого пиксела в цифровом изображении, в т.ч. выдаваемом сканером. Описывает максимальное количество цветов, воспроизодимое сканером в виде степени числа 2. Одному разряду соответствует черно-белое изображение, восьми - серое полутоновое, шестнадцати - цветное, двадцати четырем - цветное изображение, наиболее близкое к человеческому восприятию (модель RGB), 36 bit и больше - полноцветное изображение с высокой достоверностью цветопередачи, предназначенное для профессиональной работы, чаще всего в издательском деле. Пример: 24 bit true color.

**OCR** (Optical Character Recognition) – процесс оптического распознавания символов, заключающийся в преобразовании графической информации в текстовый вид, пригодный для обработки текстовым редактором. Для этой цели служат специальные OCR-npoграммы, способные распознавать символы и анализировать лексику, например, ABBYY FineReader.

**CMYK (cyan-magenta-yellow-black)** - голубой-пурпурный-желтый-черный - субстрактивная цветовая модель, применяемая для описания источников, отражающих свет. Если вычесть красный, зеленый или синий, являющиеся аддитивными первичными цветами (RGB), из белого цвета, то получим голубой, пурпурный и желтый (CMY), являющиеся первичными субстрактивными цветами. Смешение 100 % голубого, пурпурного и желтого цветов дает черный цвет, их полное отсутствие - белый. Данная модель является основой цветного полиграфического процесса. Черный цвет (Key) добавлен в модель из-за несовершенства применяемых при печати красок для улучшения и упрощения воспроизведения черных объектов.

**RGB (red-green-blue)** - красный-зеленый-синий - аддитивная цветовая модель, в которой нужный цвет получается смешением световых излучений трех первичных цветов - красного, зеленого и синего. Смешение 100 % первичных цветов дает белый цвет. Их полное отсутствие - черный.

**RTF** - (Rich Text Format) формат для текстовых файлов, с сохранением структуры документа, информации о шрифтах и др. Данный формат может быть открыт многими текстовыми редакторами, работающими во всех версиях Windows.

**SCSI** - (Small Computer System Interface) протокол, позволяющий подключить последовательно ряд устройств (до 7). При этом задействуется только одно прерывание и канал прямого доступа к памяти (DMA). SCSI - устройства, работающие, как правило, быстрее аналогичных IDE-устройств.

**True Color - правильная цветопередача, глубина цвета 24 или 32** бита, с отображением 16,7 млн. цветов.

**USB** - (Universal Serial Bus) новая технология, позволяет последовательно подключать периферийное оборудование к компьютеру.

Ц ветовой шум сканера - хаотические изменения яркости и цветности пикселов в отсканированном изображении, возникающие вследствие слабой устойчивости сигнала матрицы ПЗС, либо восприимчивости к внешним помехам. Данный эффект проявляется тем сильнее, чем ниже стоимость сканера и, следовательно, хуже качество изготовления матрицы и электроники сканера.

## **ЛИТЕРАТУРА**

<span id="page-53-0"></span>1. Кравченя, Э.М. Технические средства обучения в школе / Э.М. Кравченя. - Минск: ТетраСистемс, 2005. - 272 с.

2. Кравченя, Э.М. Технические средства обучения и методика их применения / Э.М. Кравченя, В.И. Пилипенко. - Минск: БНТУ,  $2005. - 99$  c.

3. Кравченя, Э.М. Компьютерная графика: учеб. пособие / Э.М. Кравченя, Т.И. Абрагимович. - Минск: Новое знание, 2006. -248 с.

### Содержание

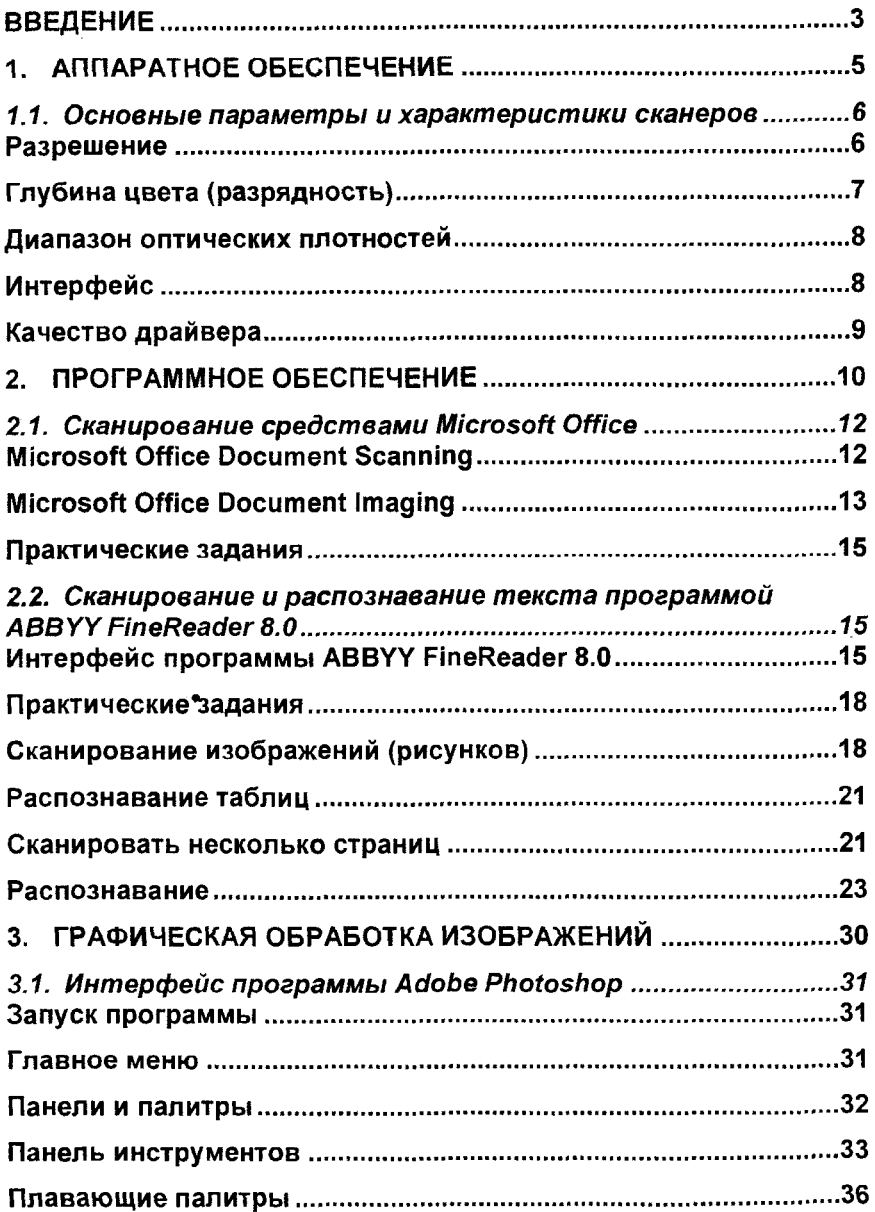

 $\bullet$ 

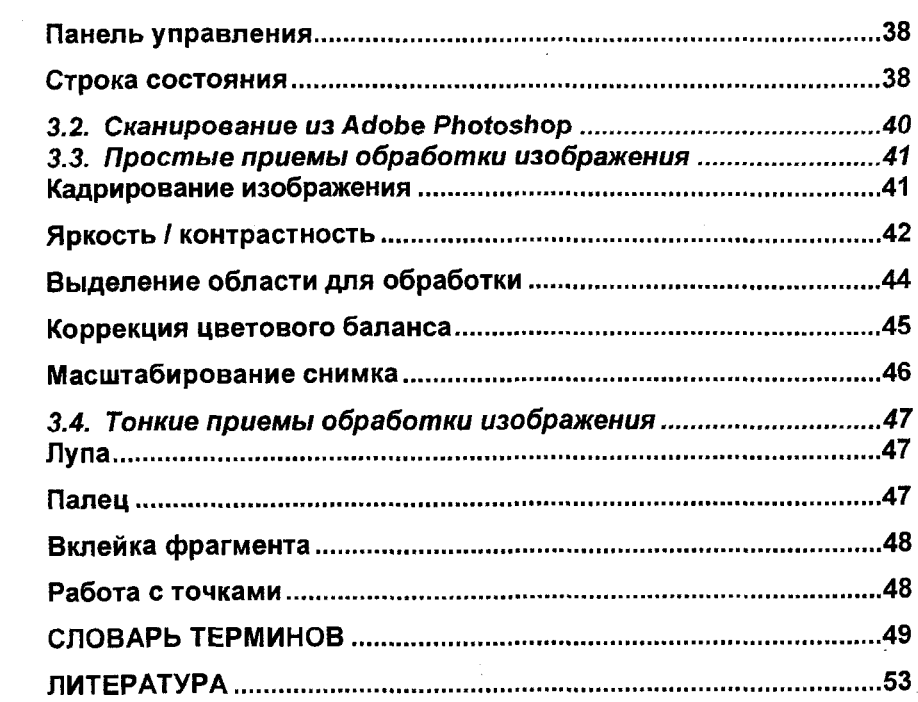

**Учебное издание**

### КРАВЧЕНЯ Эдуард Михайлович 1ЖЛИПЕНКО Василий Иванович

### ТЕХНИЧЕСКИЕ СРЕДСТВА ОБУЧЕНИЯ И МЕТОДИКА ИХ ПРИМЕНЕНИЯ

*Компьютерные технологии подготовки средств наглядности*

Учебно-методическое пособие

Редактор И.Ю. Никитенко Компьютерная верстка Н.А. Школьниковой Подписано в печать 13.11.2009. Формат 60x84 1/16. Бумага офсетная Отпечатано на ризографе. Гарнитура Таймс. Уел, печ. л. 3,26. Уч.-изд. л. 2,55. Тираж 80. Заказ 253. Издатель и полиграфическое исполнение: Белорусский национальный технический университет. ЛИ № 02330/0494349 от 16.03.2009. Проспект Независимости, 65. 220013, Минск.